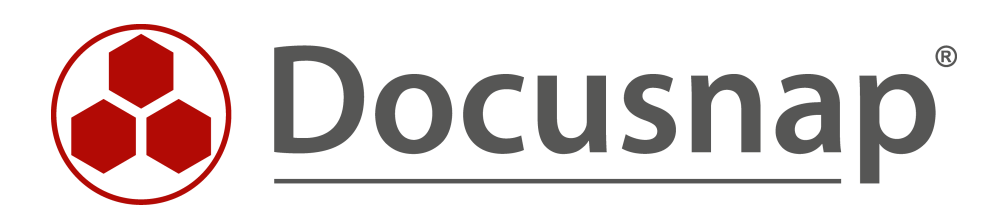

# **Docusnap X – Installation und Konfiguration**

**Installation und Konfiguration von Docusnap X**

**TITEL** Docusnap X – Installation und Konfiguration **AUTOR** Docusnap Consulting **DATUM** 28.02.2020 **VERSION** 1.7| gültig ab 27.01.2020

Die Weitergabe, sowie Vervielfältigung dieser Unterlage, auch von Teilen, Verwertung und Mitteilung ihres Inhaltes ist nicht gestattet, soweit nicht ausdrücklich durch die itelio GmbH zugestanden. Zuwiderhandlung verpflichtet zu Schadenersatz. Alle Rechte vorbehalten.

This document contains proprietary information and may not be reproduced in any form or parts whatsoever, nor may be used by or its contents divulged to third parties without written permission of itelio GmbH. All rights reserved.

# INHALTSVERZEICHNIS

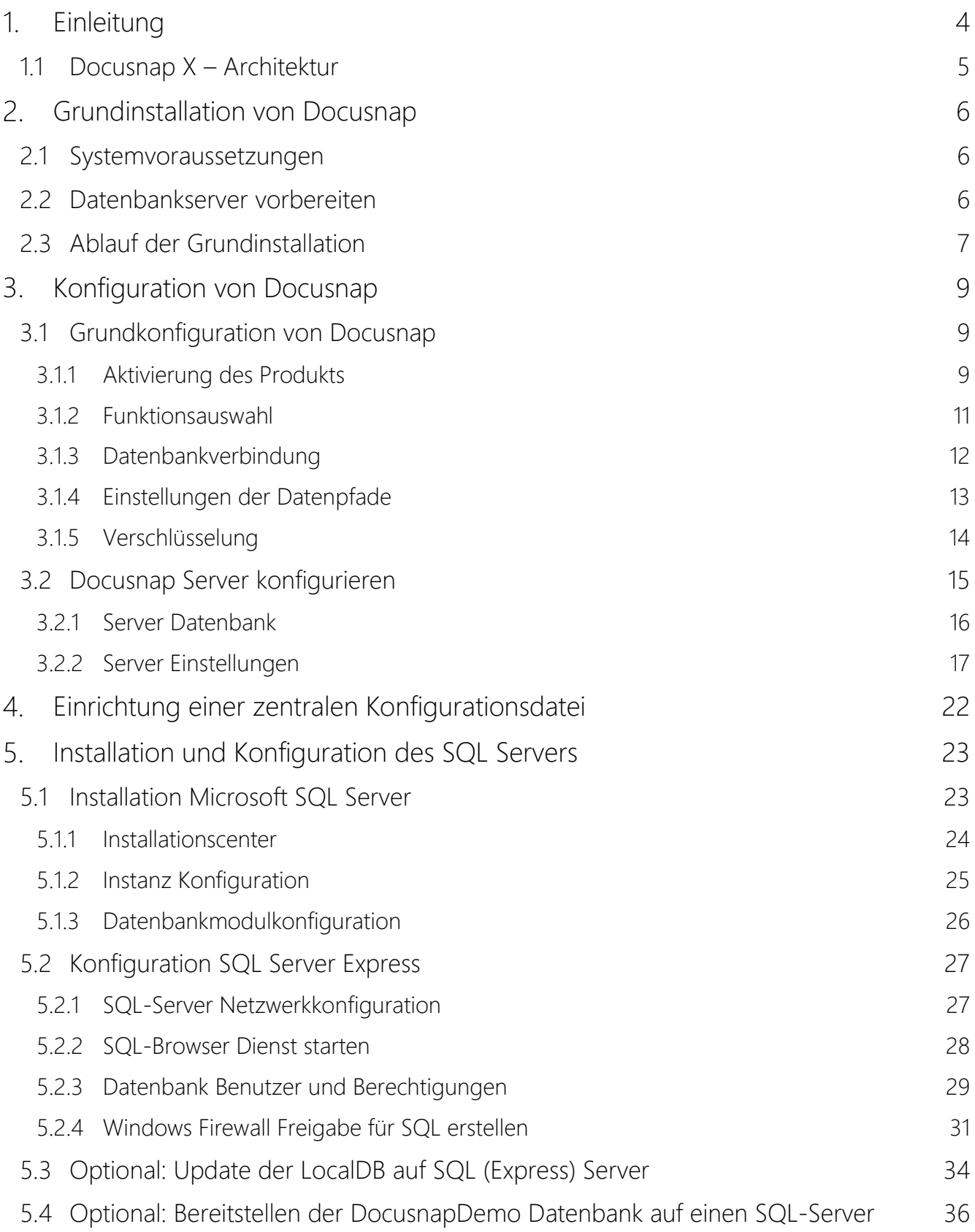

# <span id="page-3-0"></span>1. Einleitung

Die Installation und Konfiguration von Docusnap umfasst die folgenden Punkte:

- Installation und Konfiguration des Docusnap Clients
- Konfiguration des Docusnap X Server Dienst

Darüber hinaus benötigen Sie für den Betrieb von Docusnap eine Microsoft SQL Server Instanz.

Dieses HowTo führt Sie durch den gesamten Installations- und Konfigurationsprozess von Docusnap X sowie einer Microsoft SQL Server Express Instanz.

Weiterhin wird Ihnen die Nutzung einer zentralen Konfigurationsdatei beschrieben. Diese Datei beinhaltet alle notwendigen Konfigurationen von Docusnap und wird dahingehend eingerichtet, dass jeder Benutzer von Docusnap diese Konfigurationsdatei nutzt.

Die Konfigurationsdatei können Sie auch dahingehend nutzen, um beispielsweise Docusnap über einen Terminalserver bereitzustellen.

# <span id="page-4-0"></span>1.1 Docusnap X – Architektur

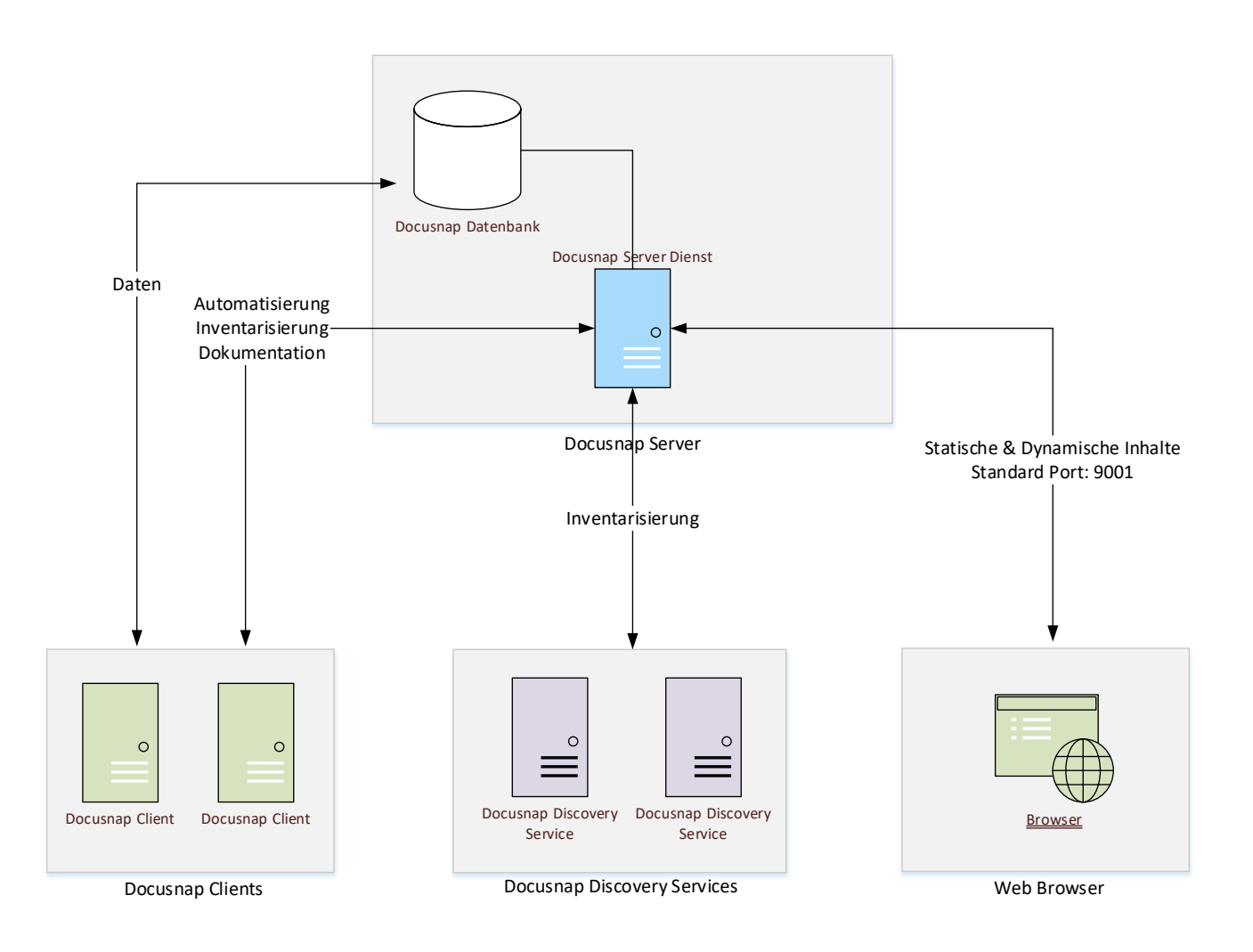

<span id="page-4-1"></span>Abbildung 1 - Docusnap X - Architekturübersicht

# <span id="page-5-0"></span>2. Grundinstallation von Docusnap

## <span id="page-5-1"></span>2.1 Systemvoraussetzungen

- Mind. Microsoft Windows 7 SP1 oder Windows Server 2008 R2 SP1 o Empfohlen wird Windows 10 / Windows Server 2016
- Empfohlen mind. 4 GB RAM oder mehr
- Empfohlen mind. 2 CPU-Kerne oder mehr
- .NET Framework 4.6.1 oder höher

## <span id="page-5-2"></span>2.2 Datenbankserver vorbereiten

Für die Speicherung der Daten in Docusnap ist ein Datenbanksystem notwendig. Als Datenbanksystem kann die Microsoft SQL Server Express LocalDB, Microsoft SQL Server Express (ab Version 2012) oder ein vollwertiger Microsoft SQL Server (ab Version 2012) genutzt werden.

Um in Docusnap den vollständigen Funktionsumfang nutzen zu können (u.a. Docusnap Connect V2) wird ein Microsoft SQL Server Express oder ein vollwertiger SQL Server ab Version 2012 benötigt.

Die Microsoft SQL Server Express LocalDB wird nur für Testzwecke empfohlen. Wird diese genutzt, können nicht der Docusnap-Server-Dienst (zeitgesteuerte Ausführung von Aufgaben), der Docusnap Web-Client sowie die Docusnap-Discovery-Services (dezentrale Inventarisierung von Remote-Standorten) genutzt werden.

Sollte zu Testzwecken die Microsoft SQL Server Express LocalDB genutzt worden sein, so kann die dort erstellte [Docusnap Datenbank in einen Microsoft SQL Server Express oder vollwertigen Microsoft SQL Server angefügt](#page-33-0)  [werden.](#page-33-0)

Für den produktiven Einsatz von Docusnap empfehlen wir die Nutzung der aktuellsten Microsoft SQL Server Express Version. Dies ist eine kostenfreie Lösung, welche folgende Einschränkungen gegenüber einen vollwertigen Microsoft SQL Servers besitzt:

- SQL Server Express ab 2012 (empfohlen wird immer die aktuellste unterstützte Version, 2017, 2019)
	- o Unterstützung eines Prozessors, jedoch bis zu vier Prozessorkerne
	- o Maximale Nutzung von 1 GB Arbeitsspeicher
		- Ab der Version 2016 sind es 2 GB
	- o Datenbankgröße maximal 10 GB
	- o Kein SQL Server Agent (Automatisierung, z. B. Datensicherung)
	- o Ab der Version 2017 wird keine Volltextsuche in der Express Version unterstützt

Im Kapitel [Installation und Konfiguration des SQL Servers](#page-22-0) wird die Installation und Konfiguration des Microsoft SQL Server Express beschrieben. Es wird empfohlen, diesen vor der Docusnap Grundinstallation zu installieren und zu konfigurieren.

# <span id="page-6-0"></span>2.3 Ablauf der Grundinstallation

Öffnen Sie die Docusnap Installationsdatei. Klicken Sie im Willkommensbildschirm auf Weiter.

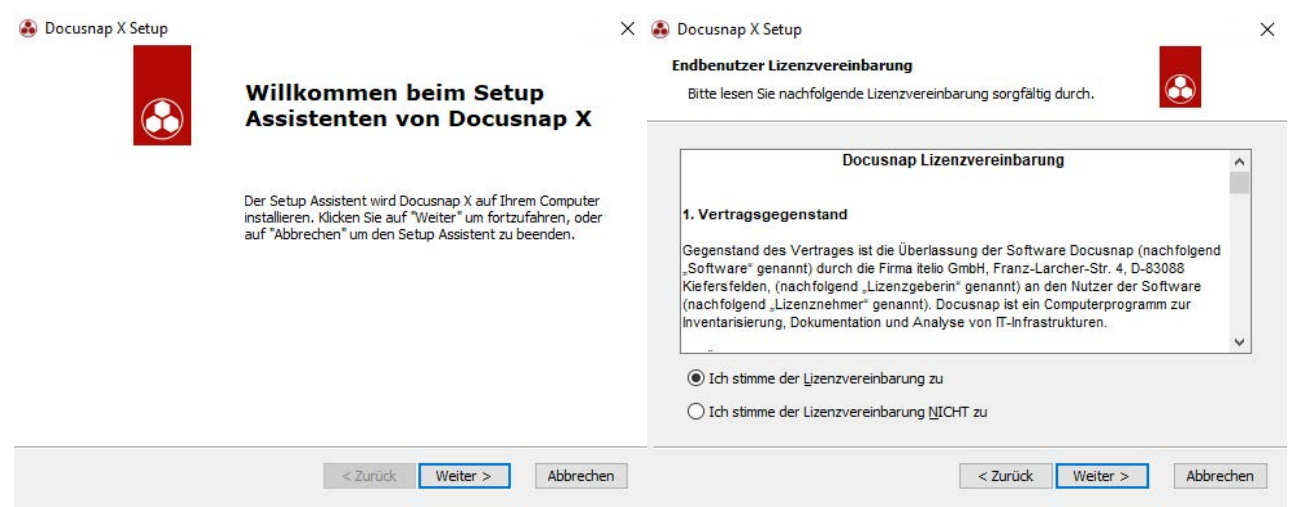

Abbildung 2 - Grundinstallation - Willkommensbildschirm und Endbenutzerlizenzvertrag

<span id="page-6-1"></span>Lesen Sie den Endbenutzerlizenzvertrag. Um mit der Grundinstallation fortfahren zu können, müssen Sie diesen akzeptieren.

Geben Sie das Zielverzeichnis an, in dem Docusnap installiert werden soll.

Als nächstes müssen Sie angeben, ob ein bestehender SQL Server (Express) verwendet oder eine lokale Datenbank erstellt werden soll. Wie bereits ausgeführt, empfehlen wir die Verwendung eines bestehenden Microsoft SQL Servers (Express).

Wenn bereits eine Microsoft SQL LocalDB installiert wurde, wird dieser Schritt übersprungen.

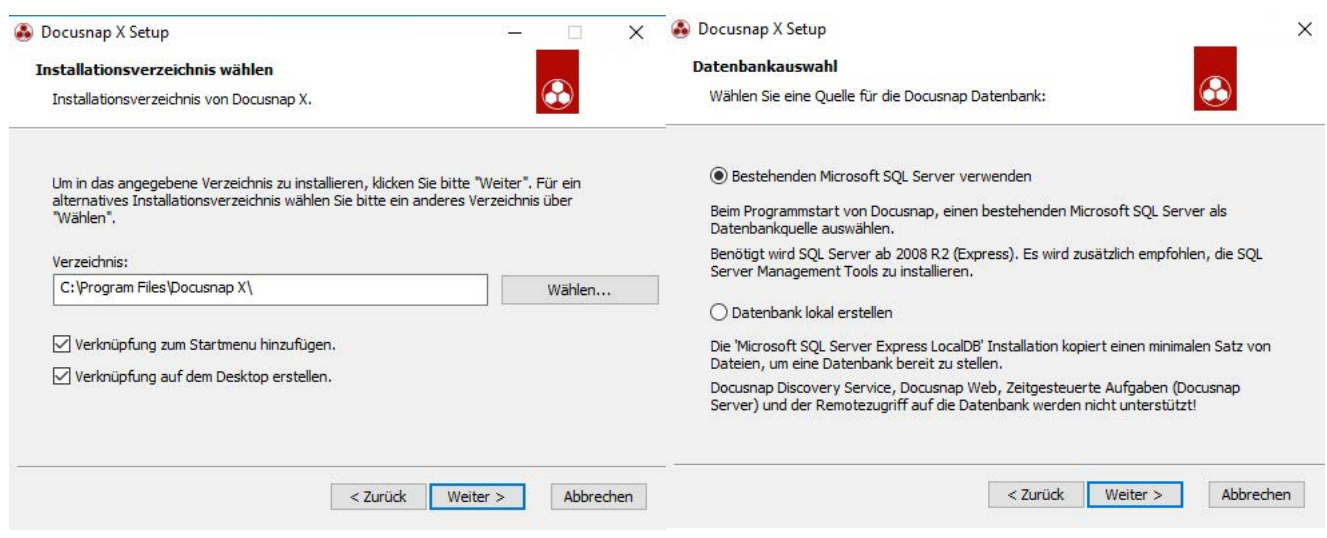

Abbildung 3 - Grundinstallation – Installationspfad und Auswahl der Datenbank

<span id="page-6-2"></span>Aktivieren Sie die Option für die Installation des NPCAP Treibers. Dieser ist Voraussetzung für einen erweiterten IP Scan. Den NPCAP Treiber können Sie Notfalls auch manuell nachinstallieren, das Setup befindet sich unter: %ProgramFiles%\Docusnap X\MSI\npcap-oem.exe.

<span id="page-7-0"></span>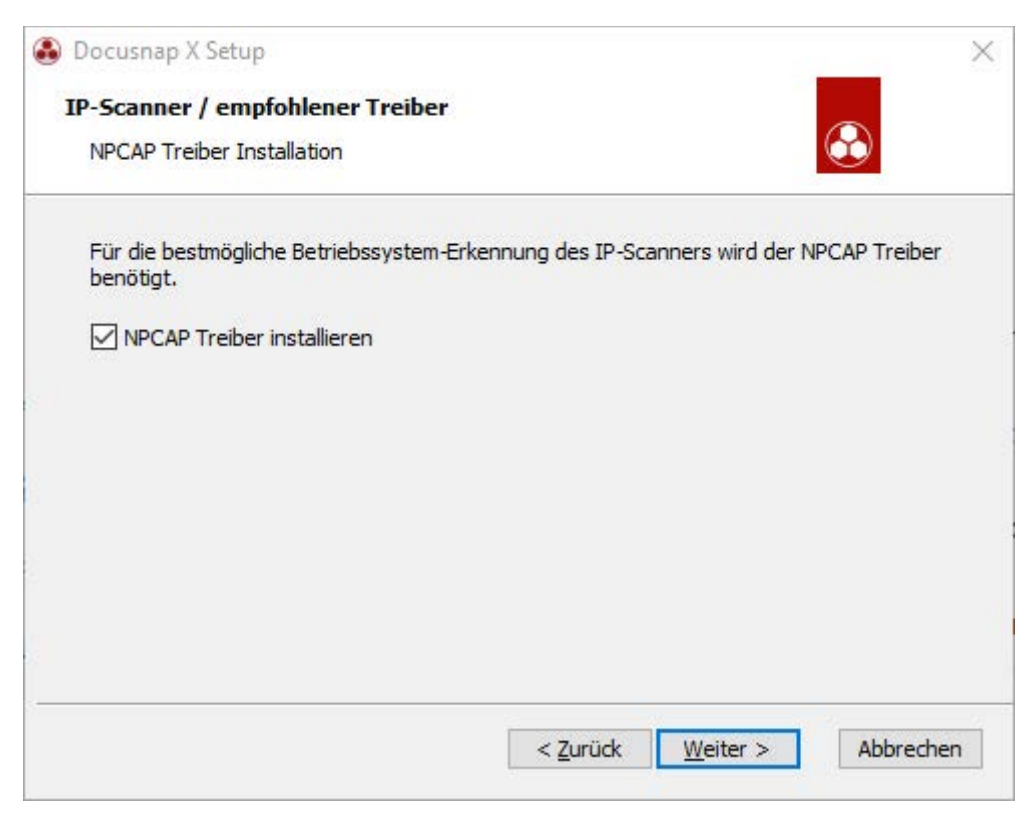

Abbildung 4 - Installation des NPCAP Treibers

# <span id="page-8-0"></span>3. Konfiguration von Docusnap

Nachdem Docusnap und der Microsoft SQL Server erfolgreich installiert wurden, können die Grundkonfigurationen von Docusnap und Docusnap Server durchgeführt werden.

## <span id="page-8-1"></span>3.1 Grundkonfiguration von Docusnap

#### <span id="page-8-2"></span>3.1.1 Aktivierung des Produkts

Nach dem Starten von Docusnap erfolgt als erstes die Aktivierung des Produkts. Diese kann entweder Online oder Offline durchgeführt werden.

Der Aktivierungsschlüssel wird per E-Mail durch einen Docusnap Vertriebsmitarbeiter zugestellt. Dieser Schlüssel wird im Feld Aktivierungsschlüssel eingegeben.

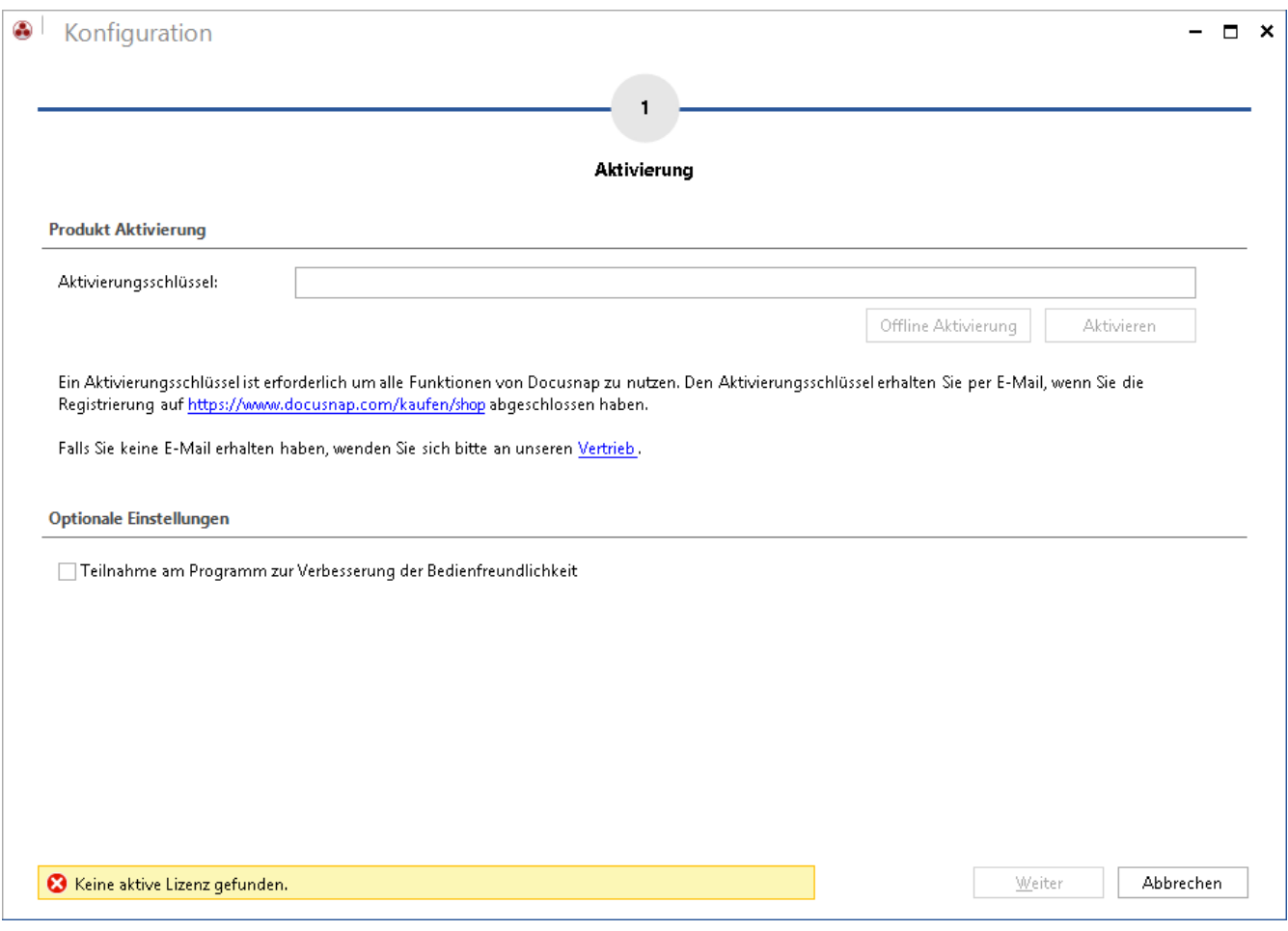

<span id="page-8-3"></span>Abbildung 5 – Grundkonfiguration - Produktaktivierung

#### Vorgehensweise bei der Online Aktivierung der Docusnap Installation

Nach Eingabe des Schlüssels drücken Sie den Button Aktivieren*.*

#### Vorgehensweise bei der Offline Aktivierung der Docusnap Installation

Hat der Rechner mit der Docusnap Installation keinen Internetanschluss oder schlägt die Online-Aktivierung fehl, so können Sie Docusnap auch über die Offline Aktivierung aktivieren.

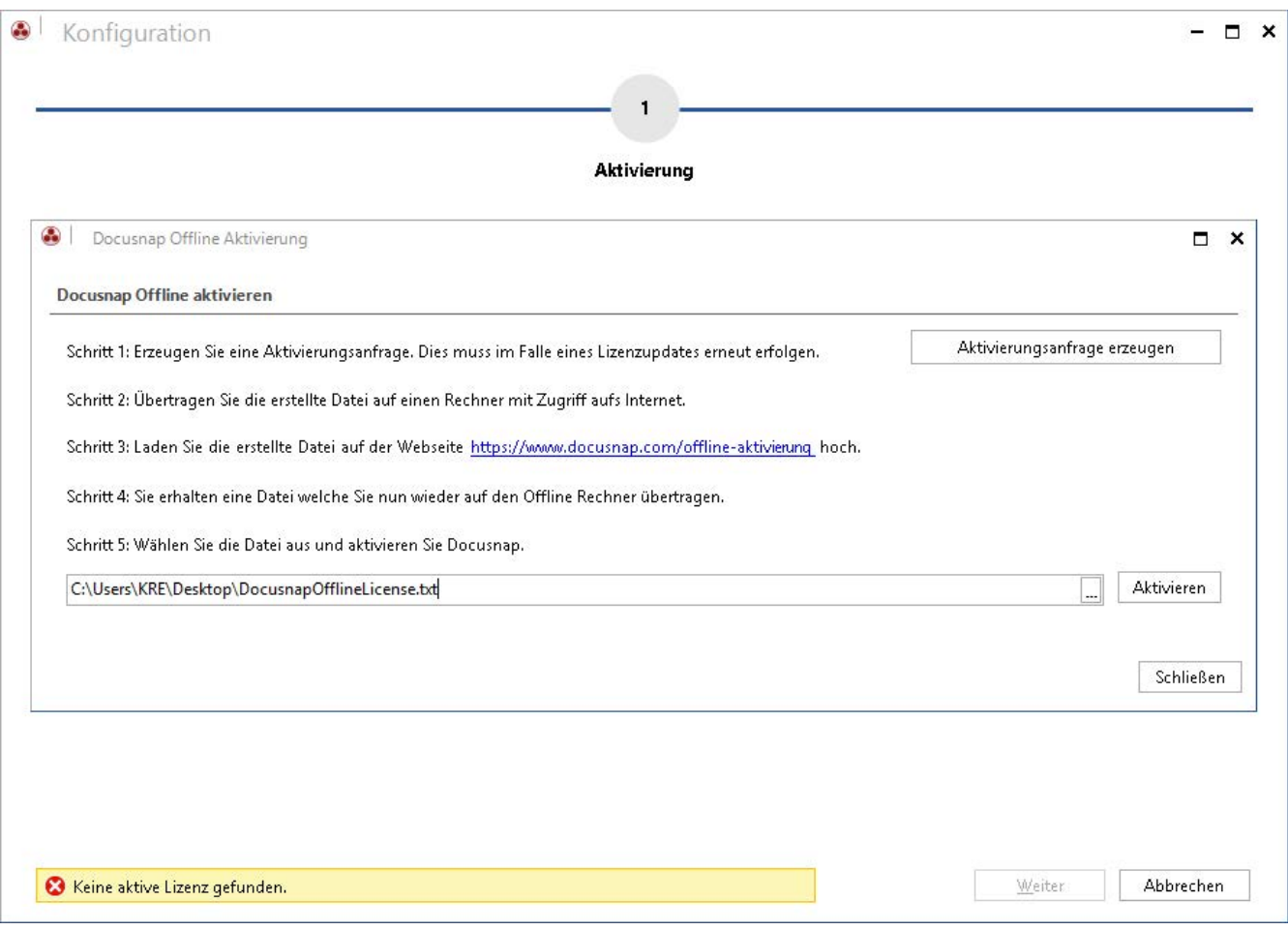

Abbildung 6 - Grundkonfiguration - Offline Aktivierung

<span id="page-9-0"></span>Drücken Sie nach Eingabe des Aktivierungsschlüssels den Button Offline Aktivierung Speichern Sie die Aktivierungsdatei, die dadurch erstellt wird.

Diese Aktivierungsdatei wird auf der Website<https://www.docusnap.com/offline-aktivierung> hochgeladen. Nachdem die Aktivierung über die Website erfolgreich durchgeführt wurde, kann die Lizenzdatei heruntergeladen werden. Diese wird in Docusnap geladen und die Offline Aktivierung abgeschlossen.

#### <span id="page-10-0"></span>3.1.2 Funktionsauswahl

Nach erfolgreicher Aktivierung wird als nächstes der gewünschte Funktionsumfang der Docusnap Installation gewählt. Abhängig von dieser Auswahl werden die weiteren Assistenzschritte freigegeben.

- Docusnap Client konfigurieren
	- o Klassische Benutzeroberfläche von Docusnap
	- o Mehrbenutzer-Umgebung: Verbindung des Docusnap Client zu einer zentralen Datenbank
- Docusnap Server konfigurieren
	- o Zentrale Komponente in Mehrbenutzer-Umgebungen
	- o Automatisierung von Inventarisierungs- und Dokumentationsaufgaben
	- o Verbindungsendpunkt für die Docusnap Discovery Services
	- o Bereitstellung der Informationen für den Docusnap Web Client

#### Der Docusnap Server kann auch nachträglich eingerichtet werden.

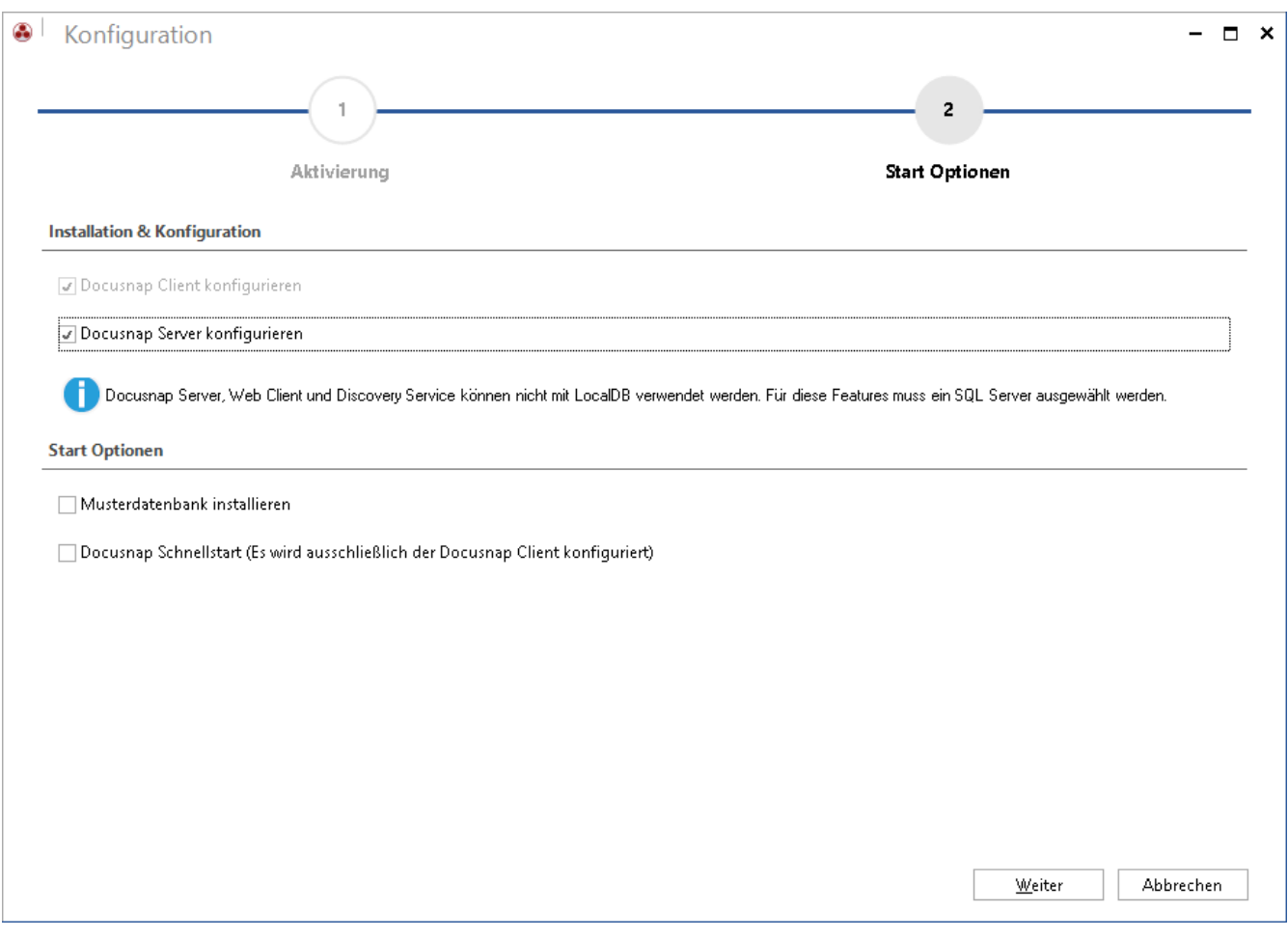

<span id="page-10-1"></span>Abbildung 7 - Grundkonfiguration – Funktionsauswahl

## <span id="page-11-0"></span>3.1.3 Datenbankverbindung

Die folgenden Angaben setzen die [Installation und Konfiguration des Microsoft SQL Servers](#page-22-0) (Express) voraus.

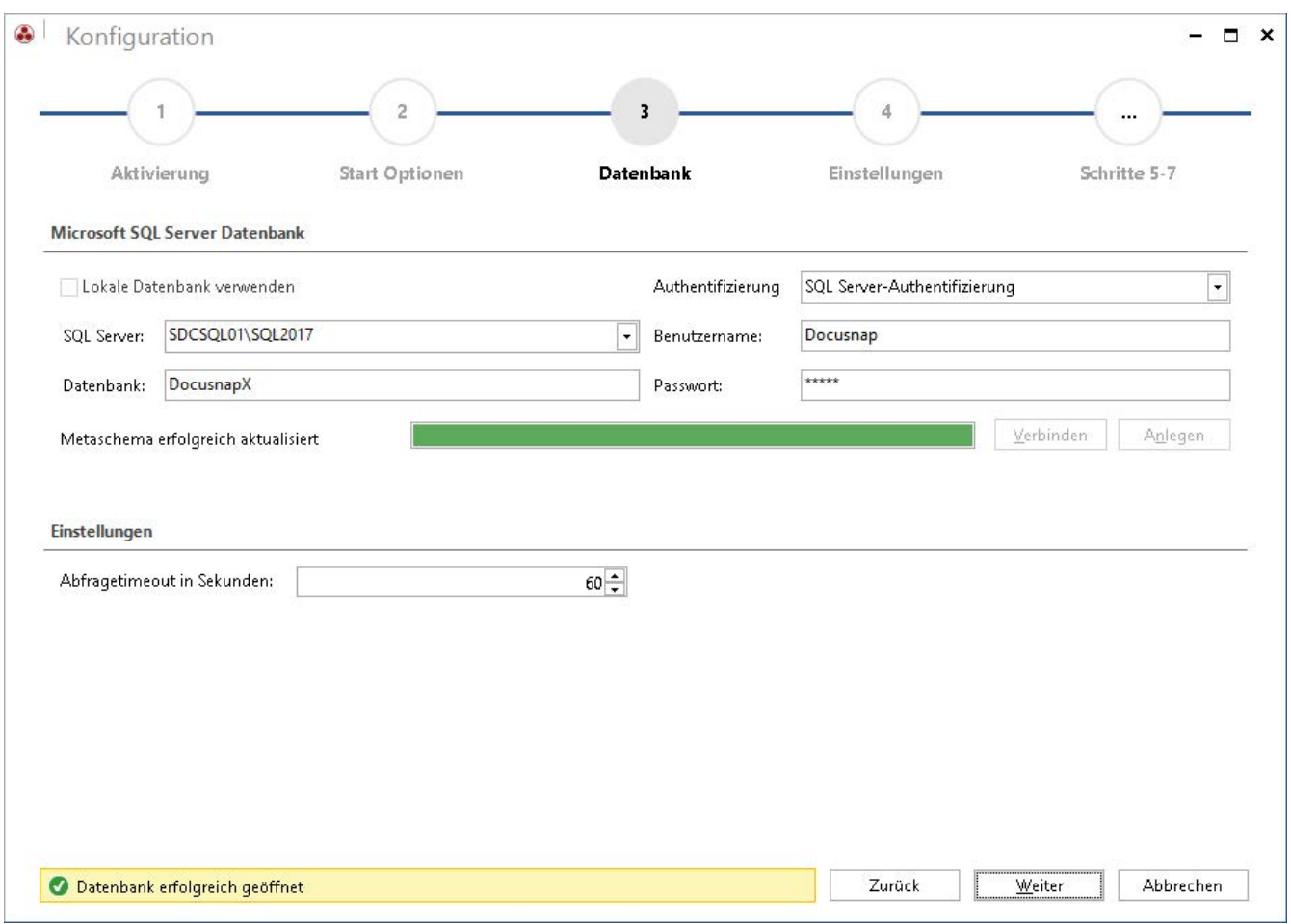

Abbildung 8 - Grundkonfiguration - Datenbankkonfiguration

#### <span id="page-11-1"></span>Angaben zum SQL-Server und der Datenbank:

- SQL Servername oder IP-Adresse
- Servername\Instanzname oder IP-Adresse\Instanzname
- Name der Datenbank

#### Authentifizierung

- Windows Authentifizierung: Voraussetzung hierfür ist, dass sich der angemeldete Benutzer an der gewählten Datenbank anmelden kann.
- SQL-Server Authentifizierung: Wurden Benutzerkonten am SQL Server angelegt, kann diese Authentifizierung verwendet werden.

Die Docusnap Datenbank kann nur über den Assistenten, mit Hilfe des Button Anlegen, erstellt werden. Wenn Sie eine neue Docusnap Datenbank erstellen, benötigen Sie hier einen entsprechend privilegierten Benutzer (z. B. dbcreator).

Für den späteren Betrieb und somit zum Aufbau der Verbindung zur Docusnap Datenbank benötigen die Benutzer db\_owner Berechtigungen. Wählen Sie hierfür den Button Verbinden.

## <span id="page-12-0"></span>3.1.4 Einstellungen der Datenpfade

In Schritt 4 – Einstellungen – werden die Docusnap Systempfade angegeben. In diesen Pfaden werden standardmäßig Dokumentationen, Berichte und weitere Dokumente abgelegt. Zusätzlich finden Sie dort zentrale Konfigurationen, Anpassungen und sonstige Einstellungen.

Best Practice ist die Einrichtung eines UNC Pfades, der im Anschluss hinterlegt wird. Auf diesem Weg sind Sie darauf vorbereitet, Docusnap mit mehreren Benutzern zu verwenden.

ACHTUNG: Wenn auf einen Pfad beispielsweise in einem Benutzerverzeichnis (User Profile) verwiesen wird, dann haben andere Nutzer der Anwendung evtl. keinen Zugriff auf die dort gespeicherten Daten. Wollen Sie den Docusnap Server einsetzen und greifen mehrere Personen auf die Anwendung zu, so verwenden Sie immer entsprechende Netzwerkfreigaben.

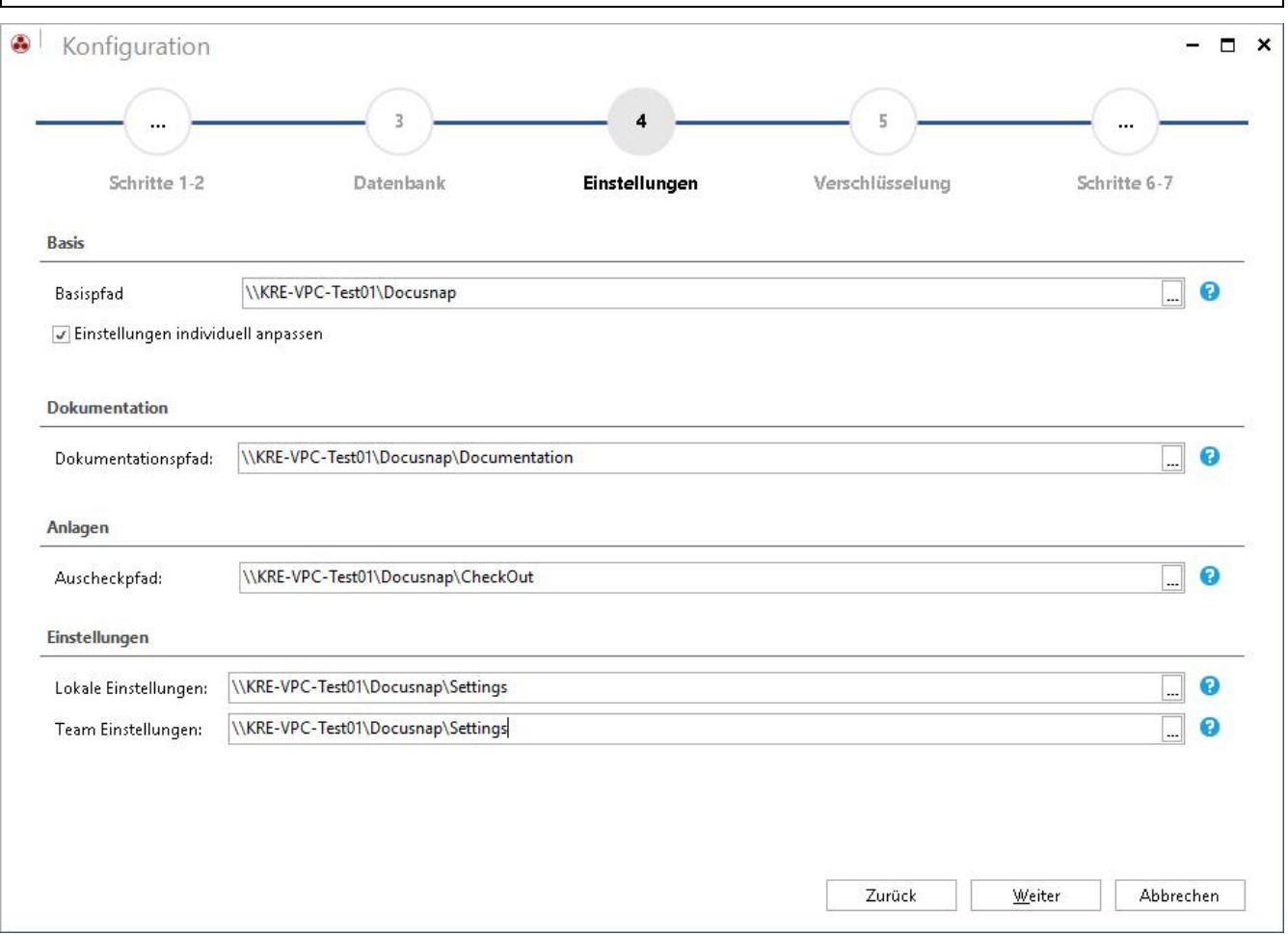

<span id="page-12-1"></span>Abbildung 9 - Grundkonfiguration - Dateipfade

## <span id="page-13-0"></span>3.1.5 Verschlüsselung

In Docusnap besteht die Möglichkeit, Passwörter zu hinterlegen. Um dieses Passwortmodul zu nutzen, muss eine neue Verschlüsselungsdatei angelegt oder eine bestehende ausgewählt werden. Ansonsten ist diese Funktionalität in der Anwendung deaktiviert. Diese Verschlüsselungsdatei sorgt für eine verschlüsselte Ablage der Passwörter innerhalb der Datenbank.

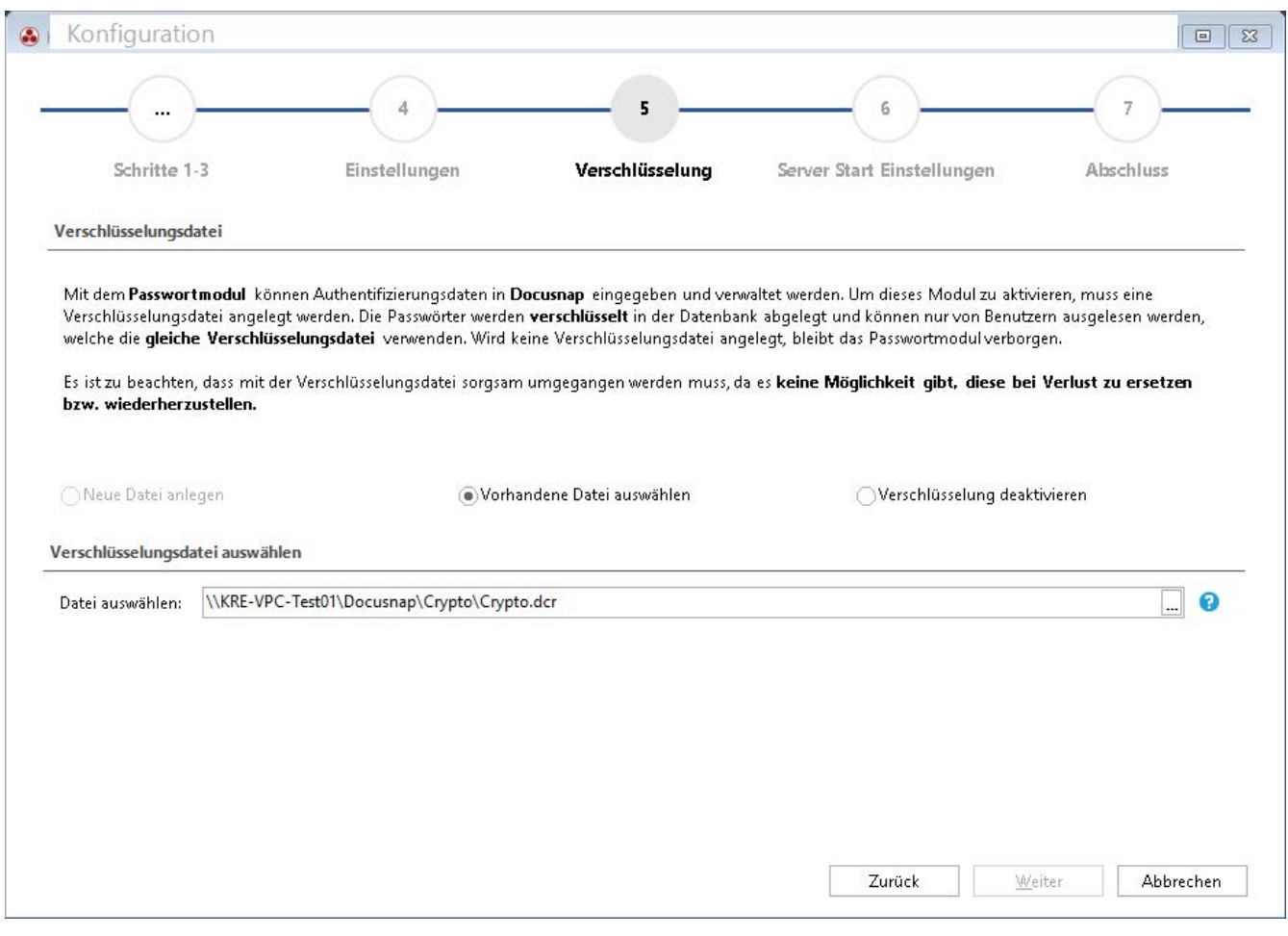

Abbildung 10 - Grundkonfiguration - Verschlüsselungsdatei anlegen

<span id="page-13-1"></span>Eine Verschlüsselungsdatei kann pro Datenbank nur einmal angelegt werden. Es gibt keine Möglichkeit, im Falle eines Verlustes, diese zu ersetzen oder die Passwörter wiederherzustellen.

Weitere Informationen zur Nutzung der Passwörter oder generell zur Nutzung der Zusatzinformationen finden Sie in dem entsprechenden HowTo in unserer Knowledge Base: Zusatzinformationen in Docusnap hinzufügen.

## <span id="page-14-0"></span>3.2 Docusnap Server konfigurieren

Der Docusnap Server ist ein Windows Dienst. Um diesen zu starten und seine Funktionen nutzen zu können, müssen einmalig die Startinformationen und die Verbindung zur Docusnap Datenbank hinterlegt werden.

Wenn der Windowsdienst mit dem Konto lokales System ausgeführt und die Datenbank mit Windows Authentifizierung konfiguriert wird – kann der Dienst nicht gestartet werden, da keine Verbindung zur Datenbank hergestellt werden kann. In diesem Fall muss die SQL-Server Authentifizierung genutzt werden.

Beachten Sie auch die Hinweise bezüglich der notwendigen Berechtigungen, wenn ein Benutzer für die Ausführung des Dienstes verwendet wird. Weitere Informationen darüber finden Sie in der Hilfe, die Sie mit F1 aufrufen.

Weiterhin muss darauf geachtet werden, dass der ausführende Benutzer lokaler Administrator auf dem Docusnap Server ist.

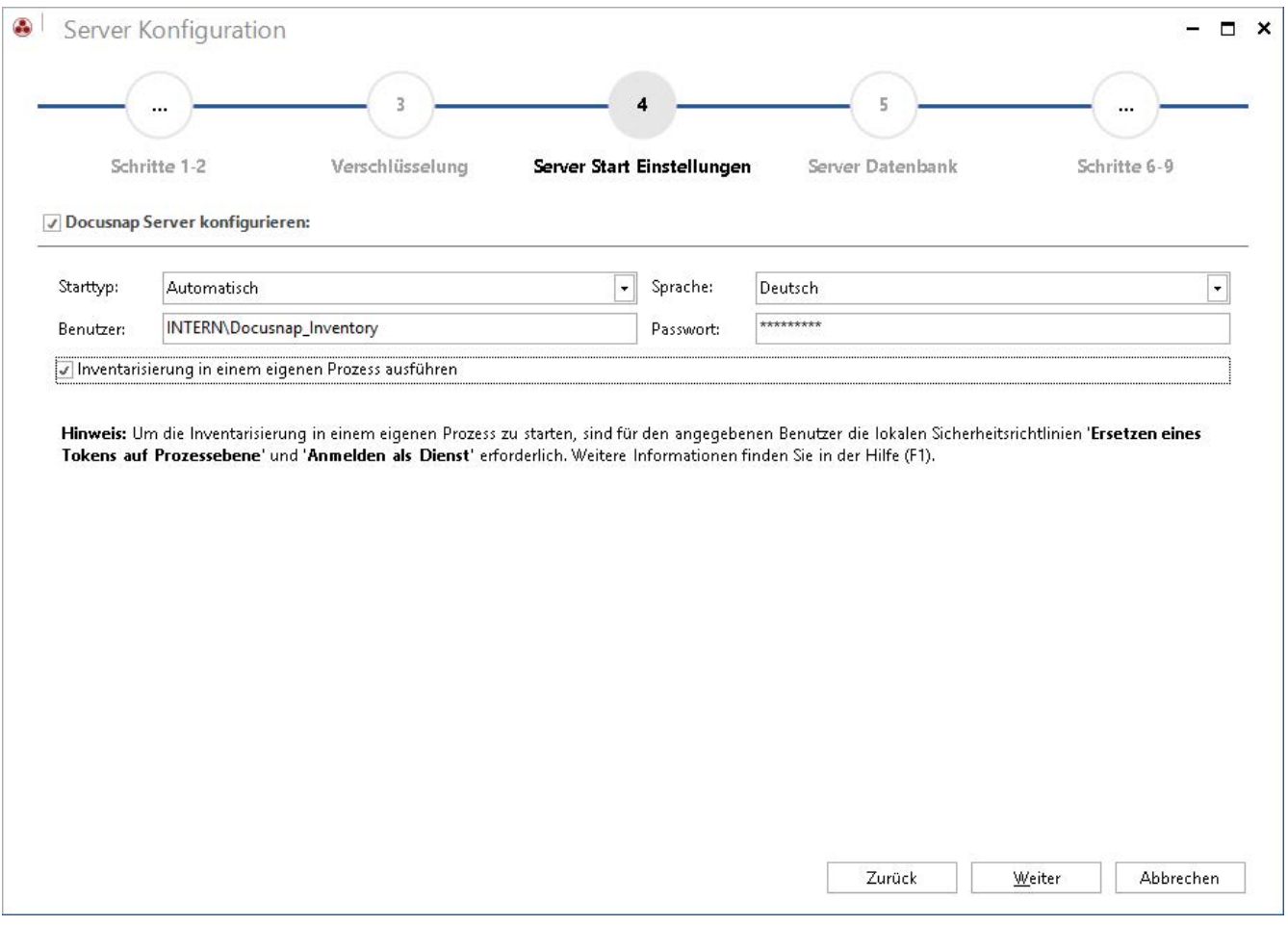

<span id="page-14-1"></span>Abbildung 11 - Docusnap Server - Server Dienst konfigurieren

#### <span id="page-15-0"></span>3.2.1 Server Datenbank

Auch der Docusnap Server Dienste benötigt eine Verbindung zur zuvor erstellten Datenbank. Beachten Sie bitte nochmals die Authentifizierung an der Datenbank für den Server Dienst. Falls die Windows Authentifizierung verwendet wird, müssen Sie darauf achten, wer den Dienst ausführt und entsprechend berechtigen!

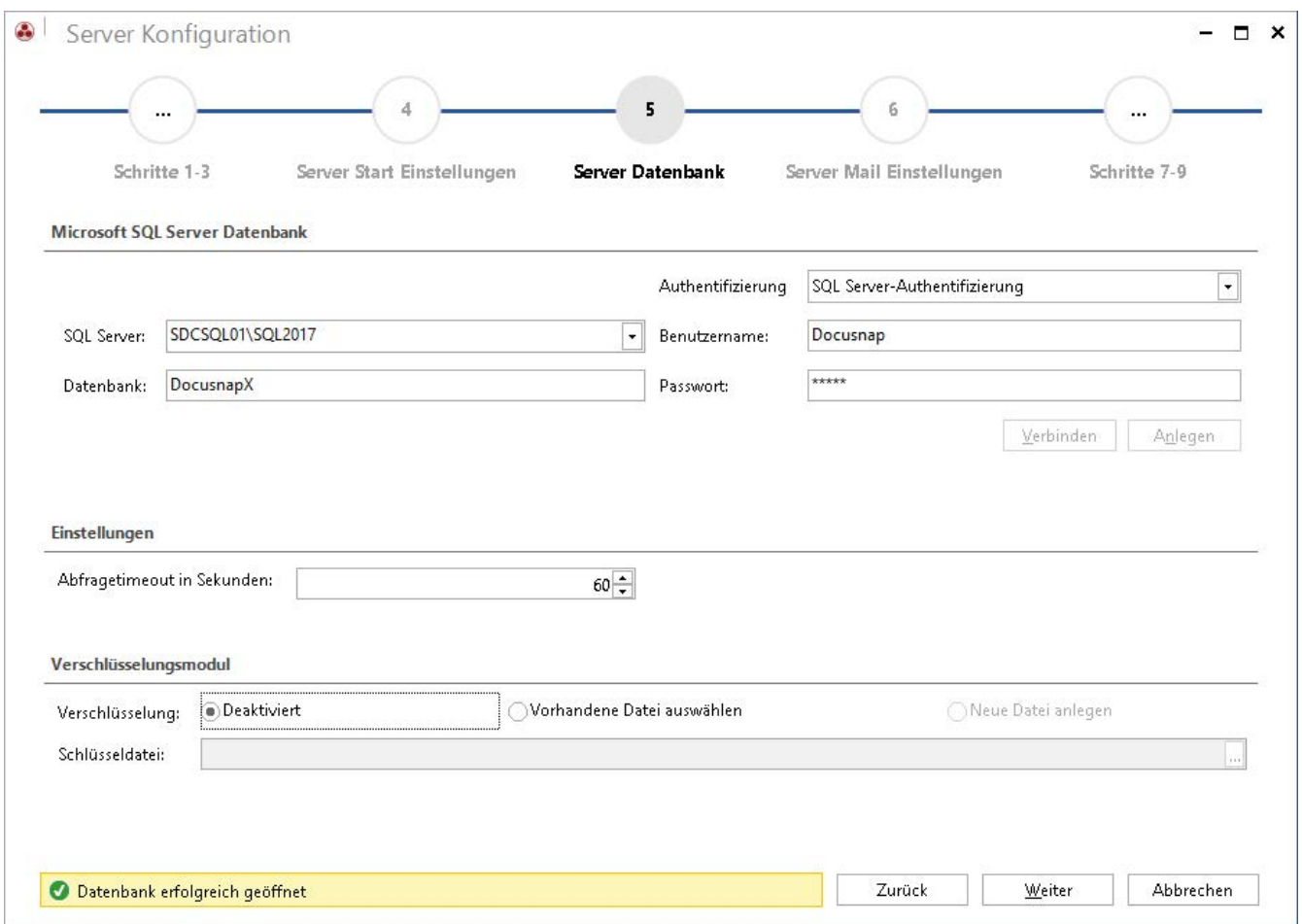

<span id="page-15-1"></span>Abbildung 12 - Docusnap Server – Datenbankverbindung

## <span id="page-16-0"></span>3.2.2 Server Einstellungen

Bei den Servereinstellungen gilt auch wieder: das Konto, mit dem der Dienst gestartet wird, muss Zugriff auf die angegebenen Pfade haben. Weiterhin müssen Sie darauf achten, dass die Pfade mit denen der Client Konfiguration übereinstimmen – siehe [Einstellungen der Datenpfade.](#page-12-0)

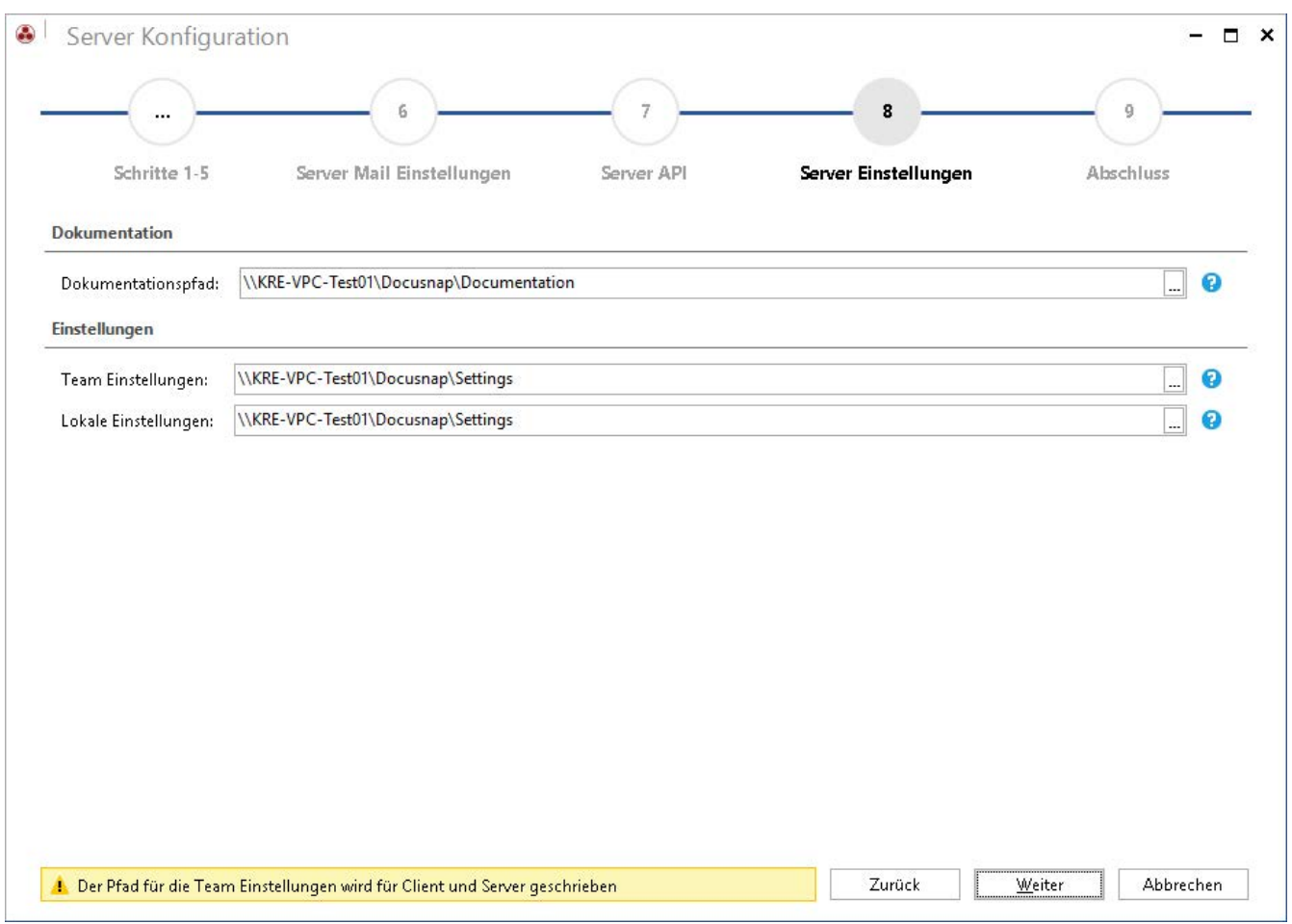

Abbildung 13 - Docusnap Server – Pfadeinstellungen

<span id="page-16-1"></span>Mit einem Klick auf Weiter und anschließend Fertigstellen ist die Konfiguration von Docusnap und des Server Dienstes zunächst abgeschlossen.

#### 3.2.2.1 Weiterführende Docusnap Server Konfiguration

Im Zuge der Erstkonfiguration des Docusnap Server Dienstes werden zwei Konfigurationsschritte zunächst übersprungen – diese sollten Sie jedoch nachträglich durchführen – Server Mail Einstellungen und Server API.

Öffnen Sie hierfür die Konfiguration des Server Dienstes über den Reiter Automatisierung – Docusnap Server:

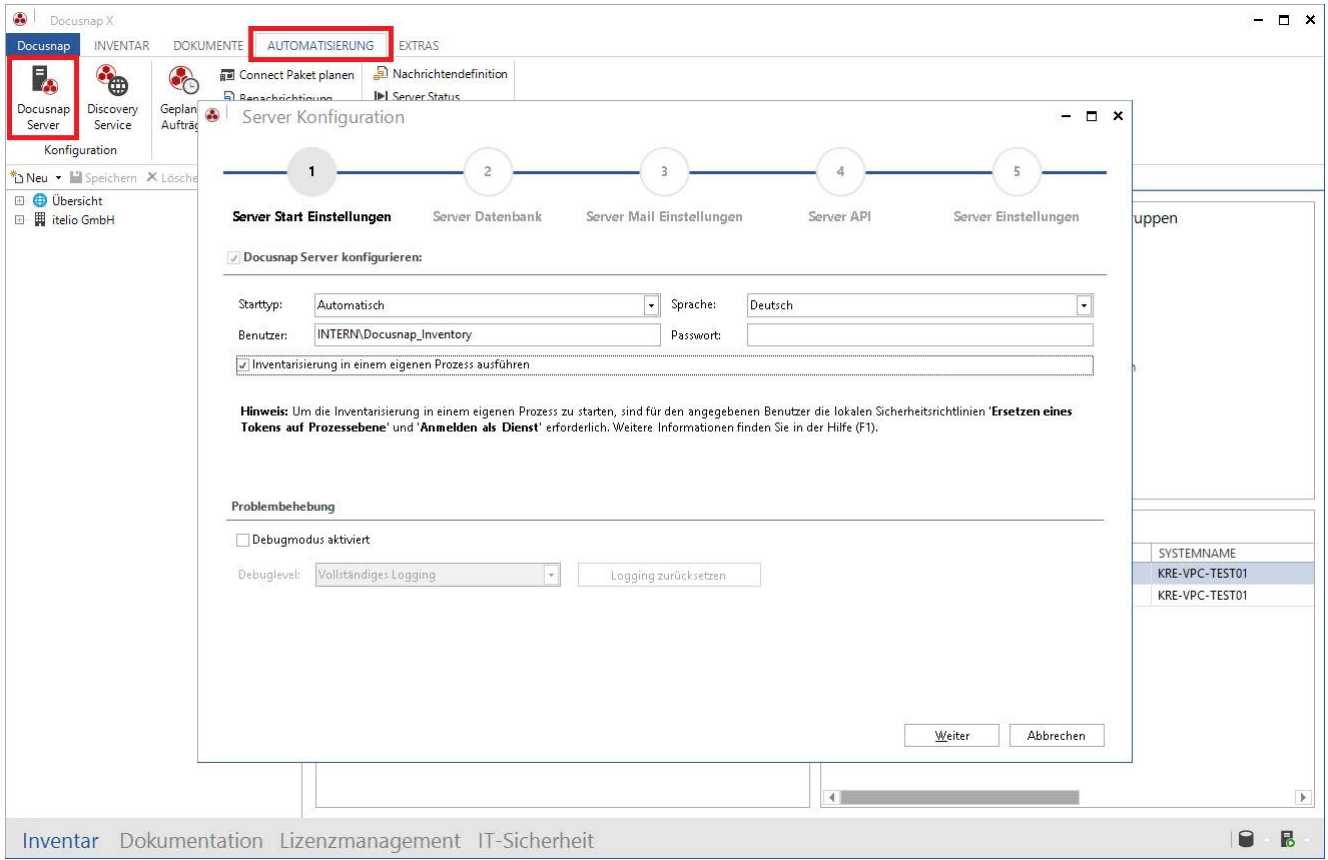

<span id="page-17-0"></span>Abbildung 14 - Weiterführende Konfiguration des Server Dienstes

## Server Mail Einstellungen

Navigieren Sie zu Schritt 3 – Server Mail Einstellungen – und hinterlegen Sie die für Sie gültige Konfiguration, damit Docusnap Ihnen Berichte, Dokumentationen oder Benachrichtigungen per Mail zusenden kann:

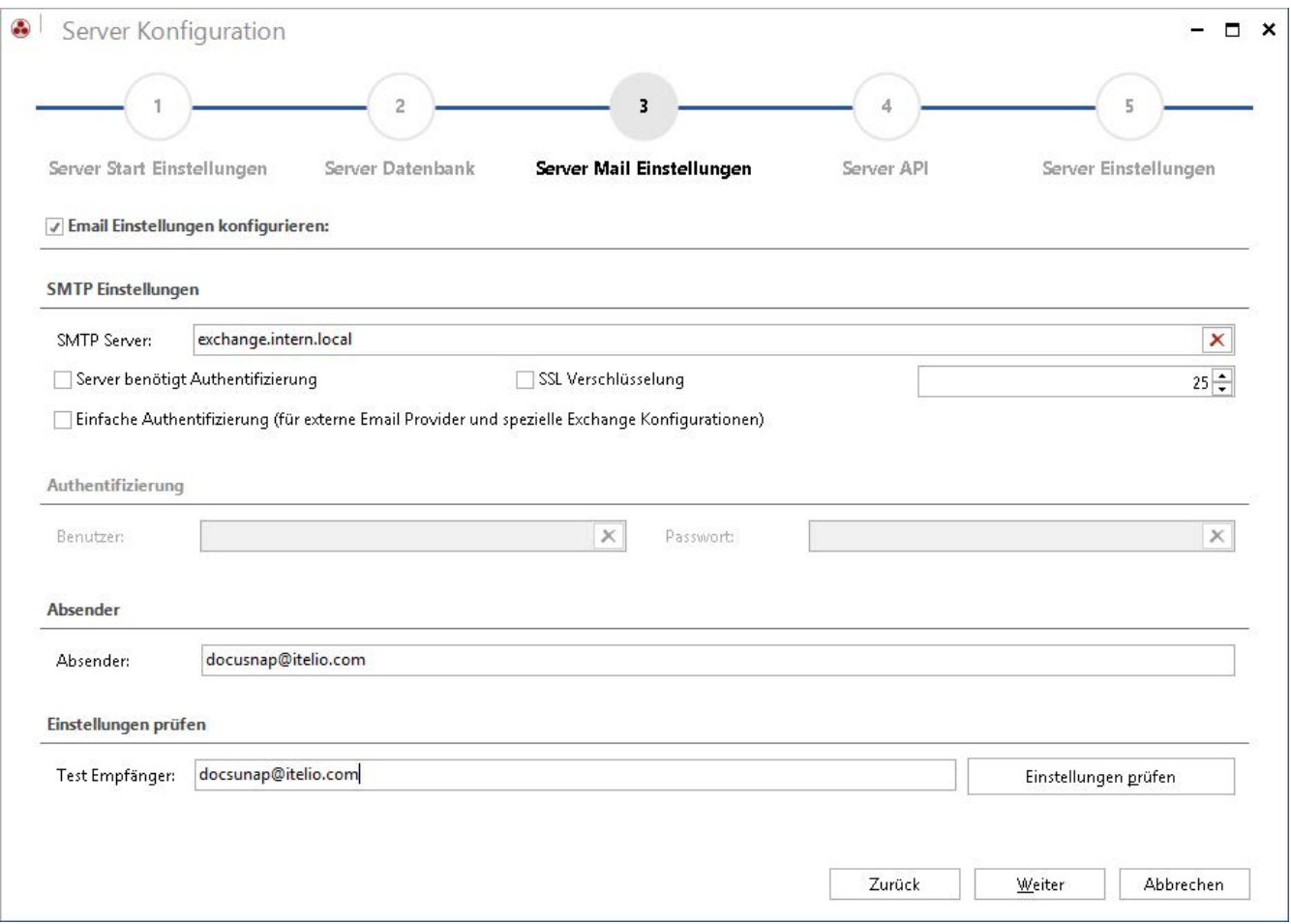

<span id="page-18-0"></span>Abbildung 15 – Server Mail Einstellungen

#### Server API

Die Server API dient zur Kommunikation zwischen Docusnap Server, Docusnap Client und den Docusnap Discovery Services. Weiterhin steht die Server API mit dem nachfolgend zu konfigurierenden Schema und Port auch für Docusnap Web.

Innerhalb von Schritt 4 – Server API – können Sie die Server API konfigurieren. Relevant bezüglich der Konfiguration ist das Schema – http oder https mit einem von Docusnap selbst erstelltem Zertifikat oder mit einem Zertifikat aus dem Computerstore des Systems.

Weiterhin ist der Port anzugeben. Mittels dem Befehl netstat –ano | find "9001" können Sie prüfen, ob der Port auf dem System bereits durch eine andere Anwendung in Betrieb ist.

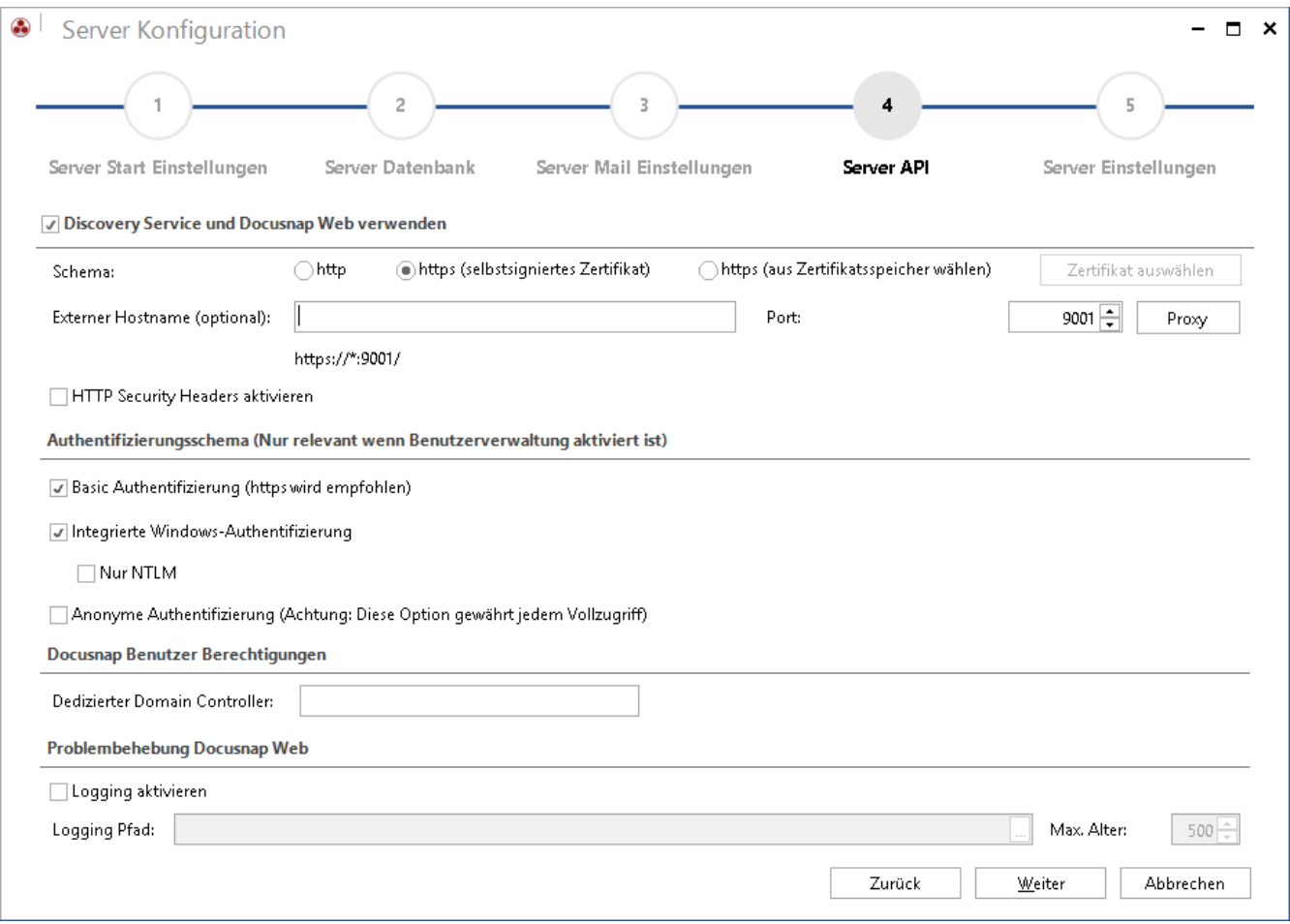

Abbildung 16 - Docusnap Server API

<span id="page-19-0"></span>Bezüglich Docusnap Web finden Sie innerhalb der Server API auch das Authentifizierungsschema. Hier sollten Sie die Basic und Integrierte Windows Authentifizierung standardmäßig aktivieren. Weitere Informationen bezüglich der Anmeldung an Docusnap Web finden Sie im entsprechenden HowTo in unserer Knowledge Base: Docusnap Web installieren und anpassen.

Sollten Sie Änderungen an der Server API (Schema und/oder Port) durchgeführt haben, müssen Sie im Anschluss die Server API Verbindung des Clients anpassen. Die Anpassung können Sie in den Allgemeinen Optionen – Verbindungen – Server API Verbindung durchführen.

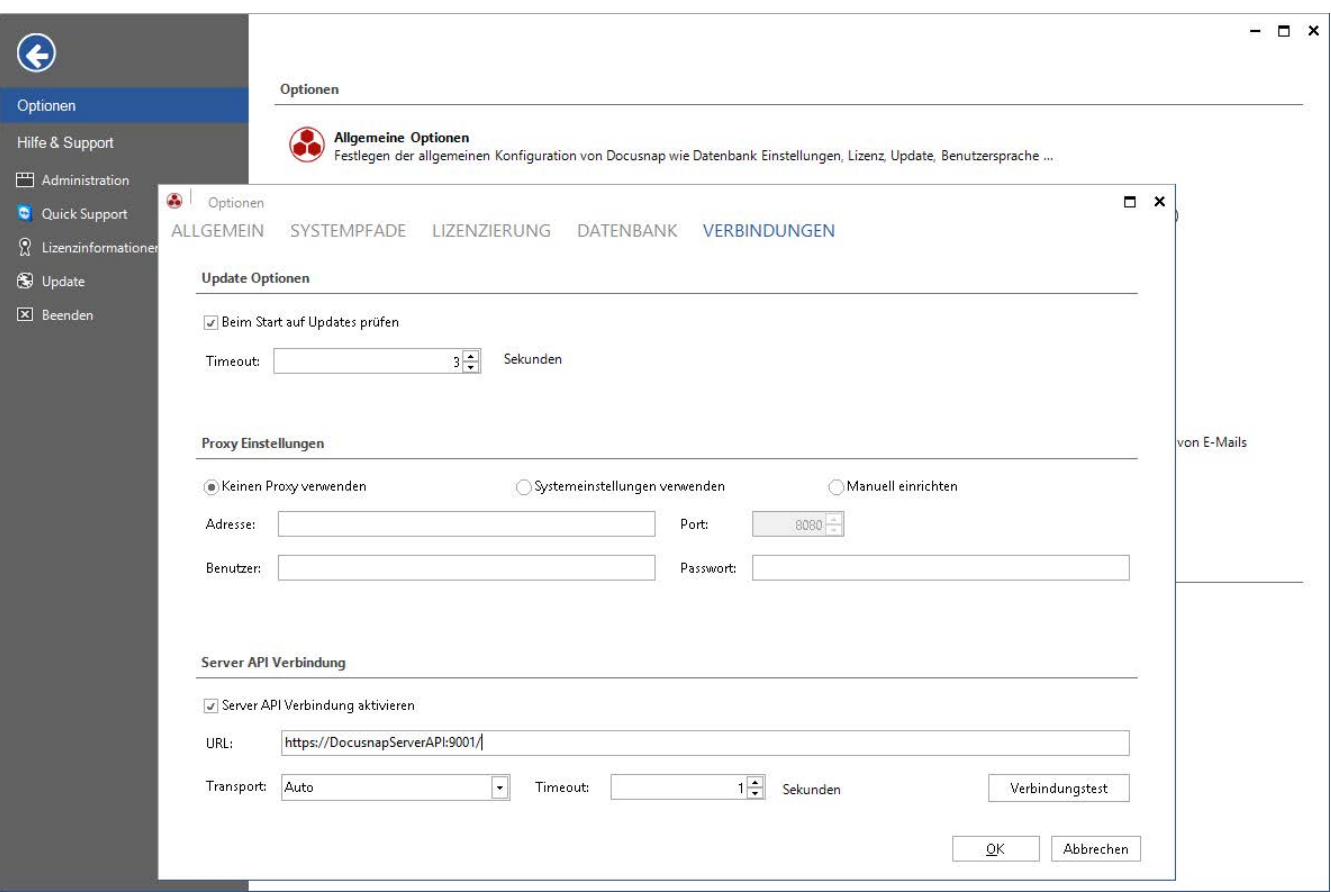

<span id="page-20-0"></span>Abbildung 17 - Anpassung der Docusnap Server API

# <span id="page-21-0"></span>Einrichtung einer zentralen Konfigurationsdatei

Im vorherigen Kapitel [Konfiguration von Docusnap](#page-8-0) wurden die notwendigen Schritte bezüglich der Konfiguration von Docusnap beschrieben.

Möchten Sie diese Schritte nicht bei jeder Docusnap Client Installation durchführen und zusätzlich noch sicherstellen, dass jeder Benutzer die gleichen Konfigurationen nutzt, können Sie eine zentrale Konfigurationsdatei einrichten.

Die durchgeführten Client Konfigurationen wurden allesamt in einer Konfigurationsdatei gespeichert. Diese finden Sie im folgenden Pfad des Benutzers, der die Konfiguration durchgeführt hat: %Appdata%\Docusnap\Configuration.xml.

Erstellen Sie innerhalb Ihres [Docusnap Basispfades](#page-12-0) einen neuen Ordner – z. B. Konfiguration. Verschieben Sie die Configuration.xml Datei in diesen Ordner.

Kopieren Sie ebenfalls eine Docusnap X Programmverknüpfung in diesen Ordner.

Nun müssen diese beiden Dateien miteinander verknüpft werden. Öffnen Sie hierfür die Eigenschaften der Programmverknüpfung und hinterlegen Sie im Ziel den folgenden Parameter:

-UseConfig \\Systemname\Freigabename\Konfiguration\Configuration.xml

"C:\Program Files\Docusnap X\Docusnap.exe" -UseConfig "\\KRE-VPC-Test01\Docusnap\Configuration\Configuration.xml"

Zusätzlich müssen Sie den Namen der Verknüpfung anpassen, da diese sonst bei einer Aktualisierung von Docusnap entfernt und neu erstellt wird.

Wenn Sie nun einen neuen Docusnap Client installiert haben, kopieren Sie im Nachgang die neue Verknüpfung, welche den Parameter UseConfig beinhaltet auf den Desktop des Systems und führen diese aus. Docusnap kann daraufhin ohne eine erneute Konfiguration gestartet werden.

Ein weiterer Einsatzzweck der zentralen Konfigurationsdatei besteht in der Installation von Docusnap auf einem Terminalserver. Richten Sie hier die zentrale Konfigurationsdatei ein und fügen Sie die entsprechende Programmverknüpfung auf dem öffentlichen Desktop zur Verfügung.

# <span id="page-22-0"></span>5. Installation und Konfiguration des SQL Servers

Folgend finden Sie die Beschreibung bezüglich der Installation und Konfiguration einer SQL Server Express 2017 Instanz für die Nutzung mit Docusnap.

## <span id="page-22-1"></span>5.1 Installation Microsoft SQL Server

Die notwendigen Installationsdateien können Sie direkt bei Microsoft herunterladen:

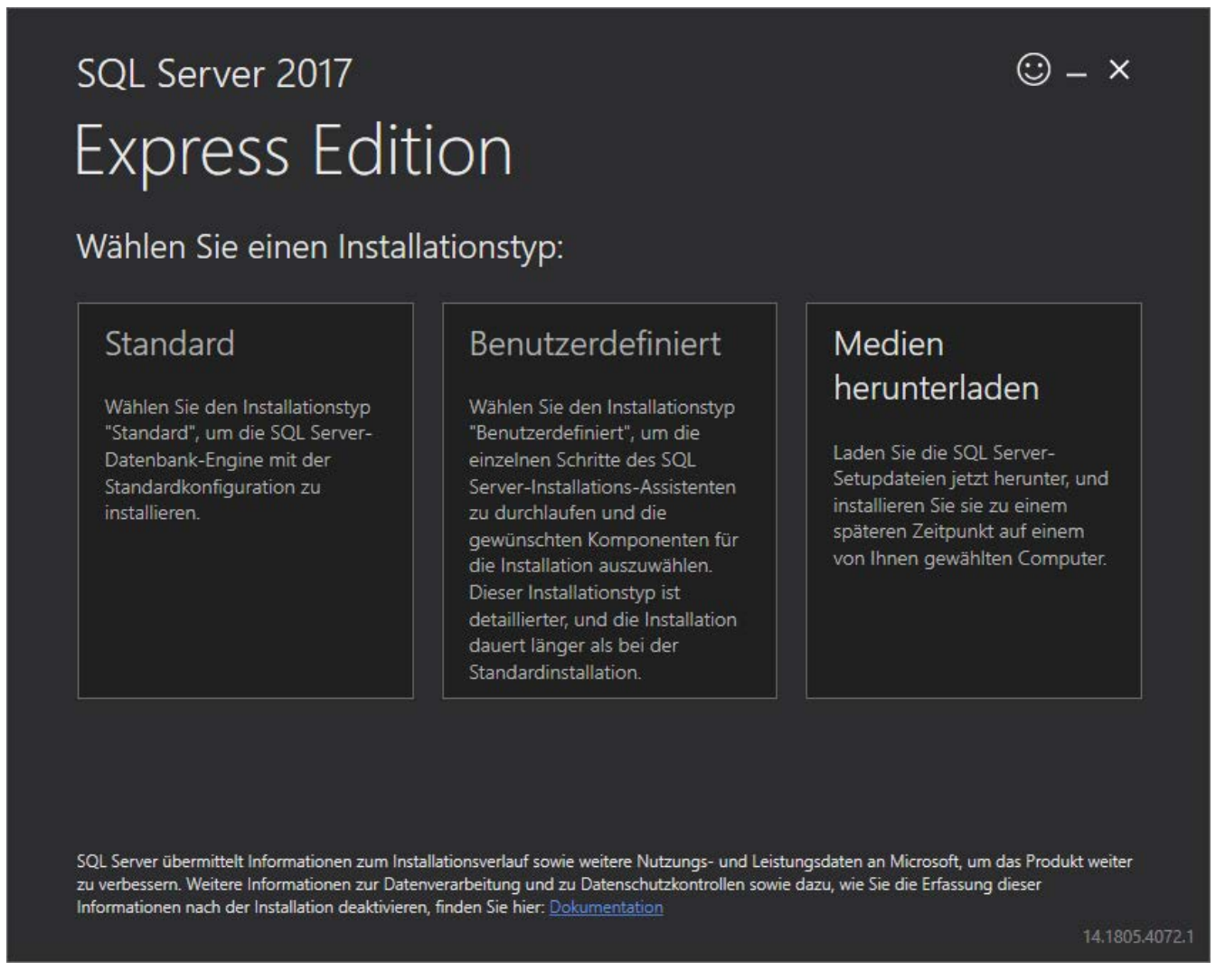

Abbildung 18 - SQL Server Express Installationsdateien herunterladen

<span id="page-22-2"></span>Im Folgenden werden nicht alle einzelnen Schritte des Setup-Assistenten erläutert. Es werden nur die Punkte beschrieben, die für die Verwendung in Verbindung mit Docusnap angepasst werden müssen. Alle anderen Konfigurationsschritte belassen Sie bitte auf Standard oder passen diese an ihre Bedürfnisse an.

#### <span id="page-23-0"></span>5.1.1 Installationscenter

Starten Sie bitte die Installationsdatei von Microsoft SQL Server Express. Wählen Sie die Installation einer neuen, eigenständigen SQL Server Installation aus. Gleichzeitig können sie vorsorglich den Punkt Install SQL Server Management Tools auswählen und die Installationsdateien für das SQL Management Studio herunterladen – es empfiehlt sich, dies zu installieren.

<span id="page-23-1"></span>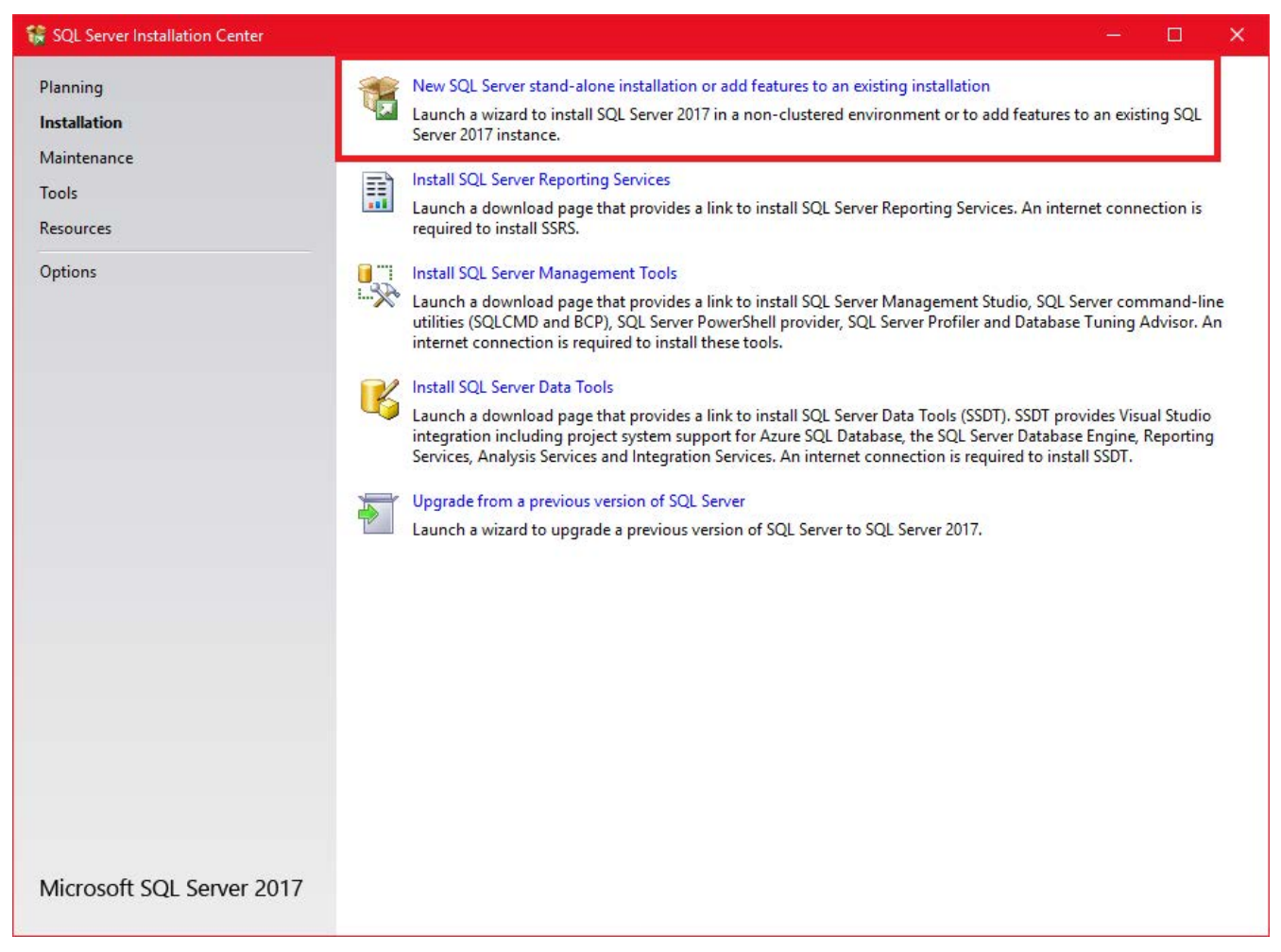

Abbildung 19 - Installation SQL-Server Express - SQL-Server Installationscenter

#### <span id="page-24-0"></span>5.1.2 Instanz Konfiguration

Innerhalb der Instanz Konfiguration können Sie entweder den Standard Instanz Namen verwenden (MSSQLSERVER) oder Sie hinterlegen einen eigenen Instanz Namen.

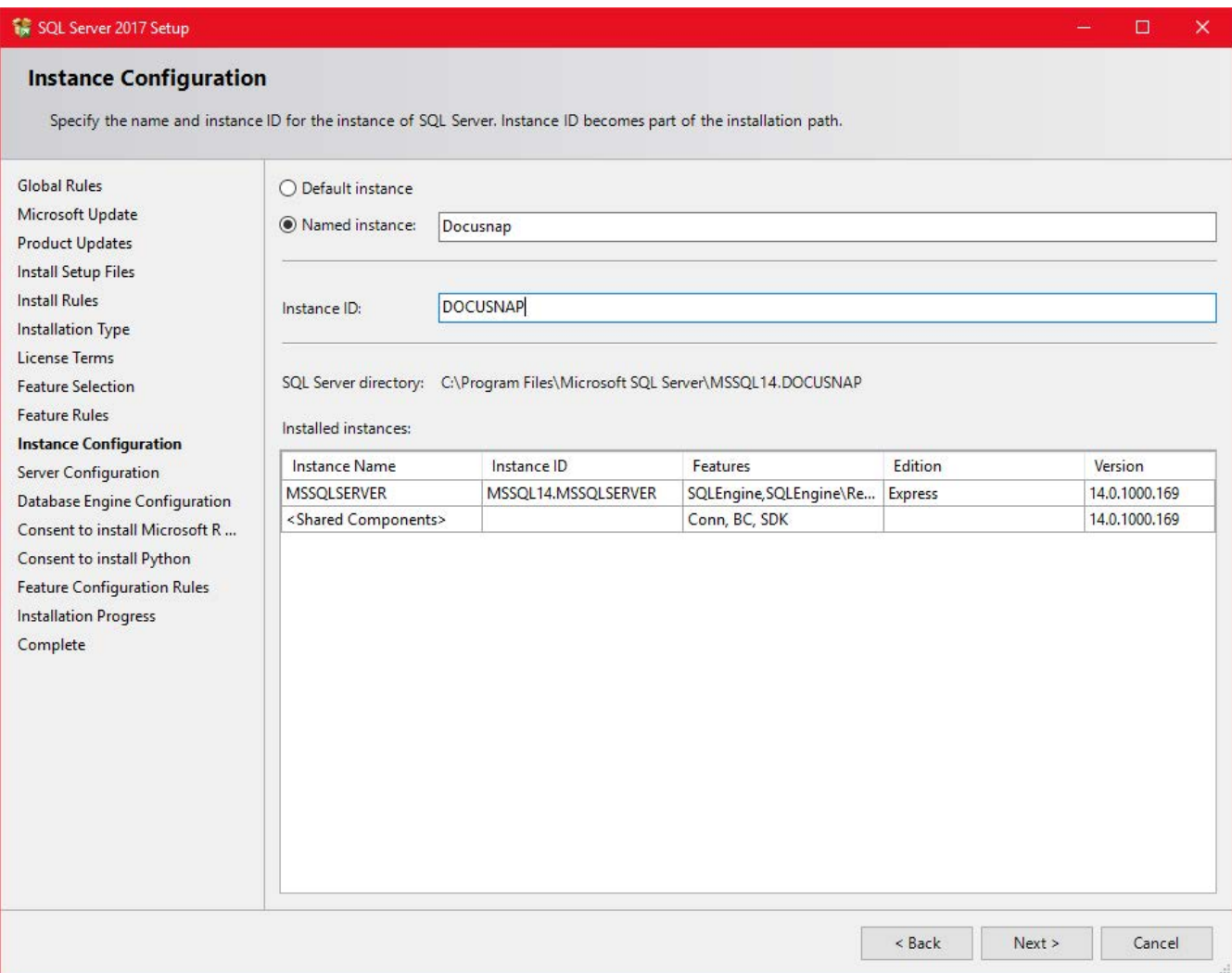

<span id="page-24-1"></span>Abbildung 20 - Installation SQL Server Express - Konfiguration der Instanz

#### <span id="page-25-0"></span>5.1.3 Datenbankmodulkonfiguration

Wählen Sie bitte den Authentifizierungsmodus Gemischter Modus aus und vergeben ein Kennwort für das SQL Server-Systemadministratorkonto (SA).

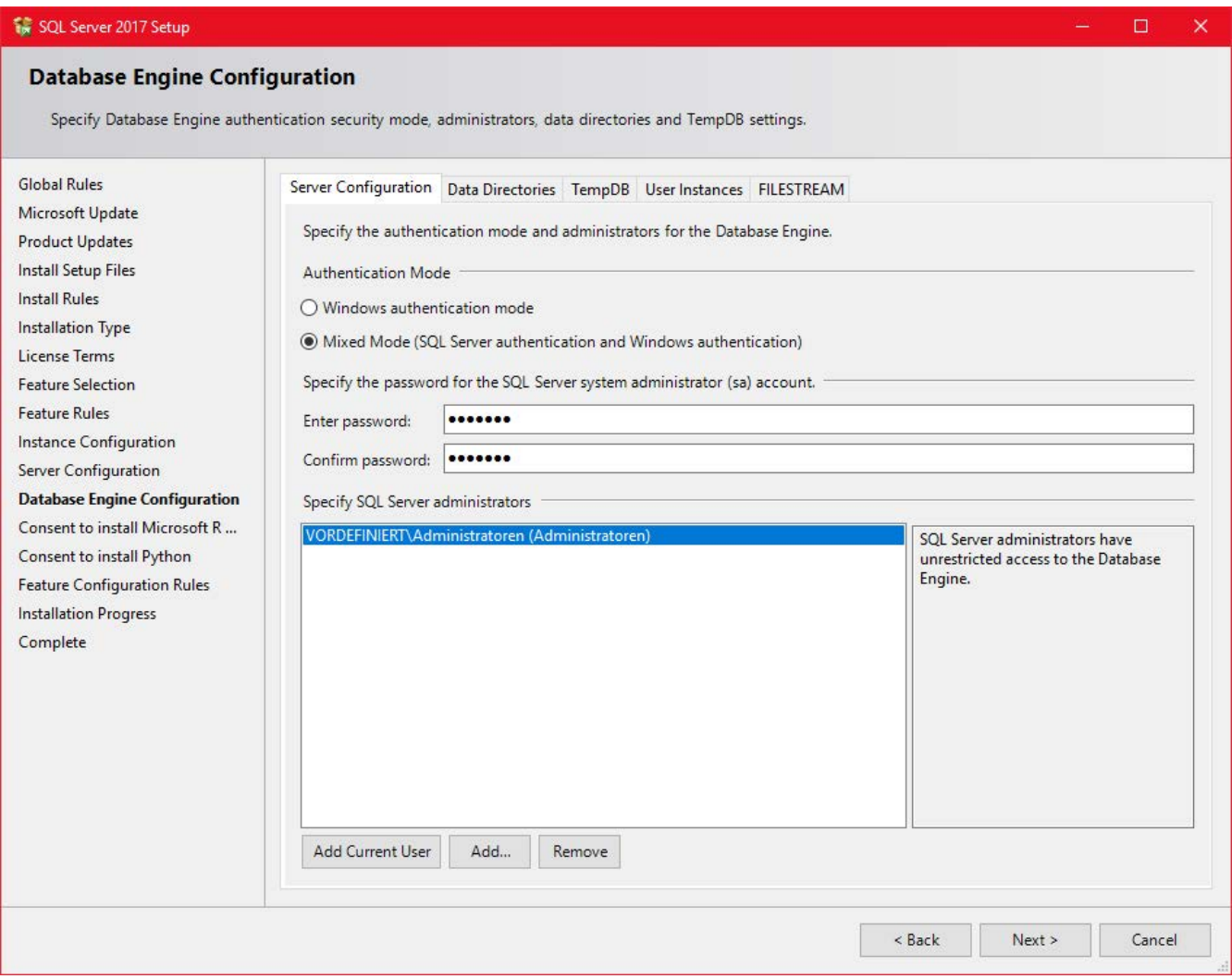

Abbildung 21 - Installation SQL Server Express - Datenbankmodulkonfiguration

<span id="page-25-1"></span>Vergessen Sie nicht, sich um eine Datensicherung für die Docusnap Datenbank zu kümmern. Entweder über den SQL-Server selbst oder über Sicherungssoftware im Unternehmen.

# <span id="page-26-0"></span>5.2 Konfiguration SQL Server Express

#### <span id="page-26-1"></span>5.2.1 SQL-Server Netzwerkkonfiguration

SQL Express Instanzen sind Standardmäßig nicht für den Remote Zugriff konfiguriert. Wenn Sie jedoch abseits des Docusnap Servers einen Docusnap Client betreiben, benötigt dieser einen Remote Zugriff auf die Datenbank. Starten Sie hierfür den SQL Server Konfigurations Manager (SQL Server Configuration Manager).

Navigieren Sie wie folgt:

• SQL Server Netzwerkkonfiguration – Protokolle für "INSTANZNAME"

Aktivieren Sie TCP/IP.

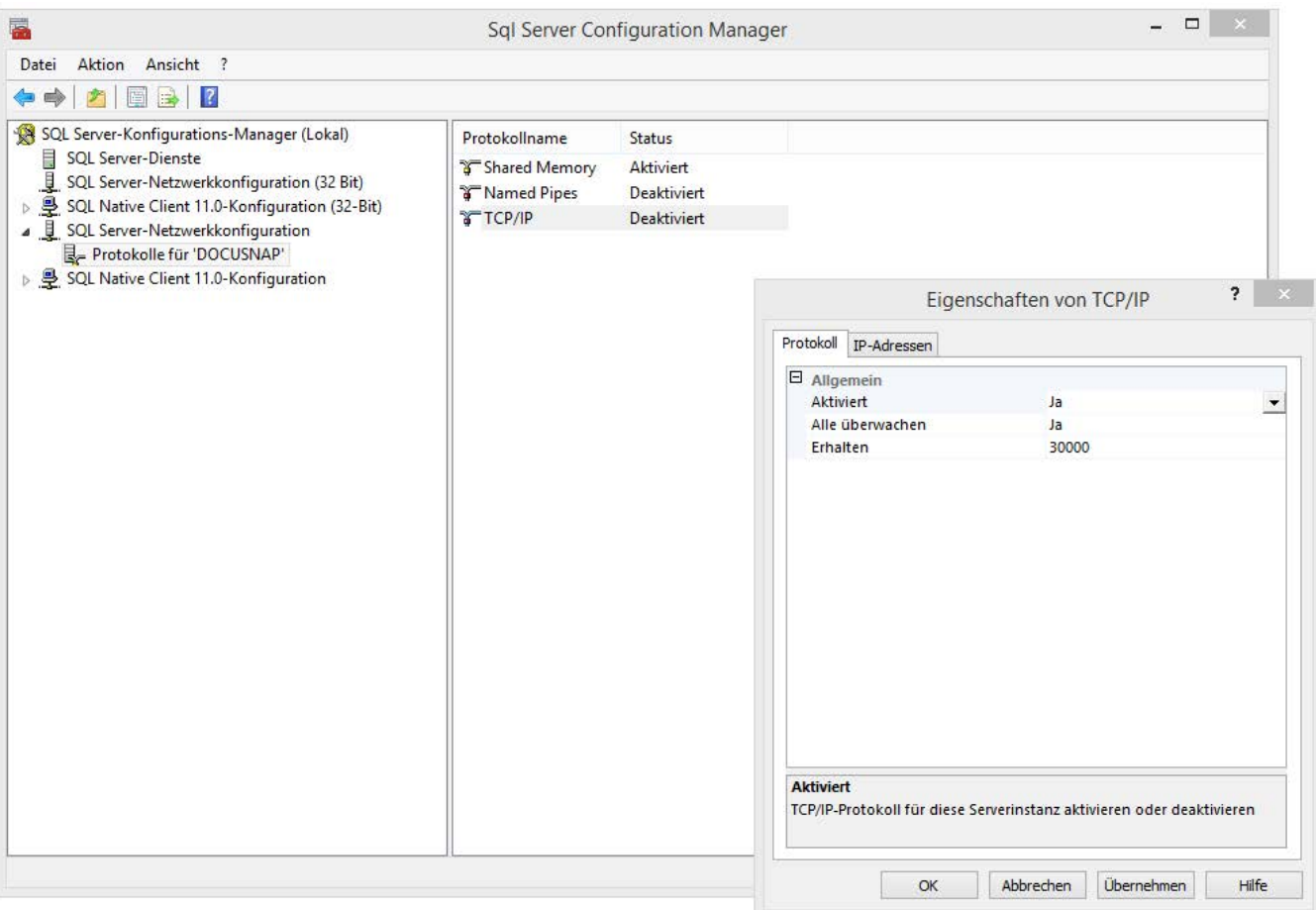

<span id="page-26-2"></span>Abbildung 22 - Konfiguration SQL Server Express - SQL Server Netzwerkkonfiguration

## <span id="page-27-0"></span>5.2.2 SQL-Browser Dienst starten

Dieser Schritt ist für die Auflistung des SQL Servers bei der Docusnap Konfiguration und für die Aushandlung des Kommunikationsports notwendig. Setzen Sie den Startmodus des Dienstes bitte auf Automatisch und starten den SQL-Server Browser Dienst anschließend.

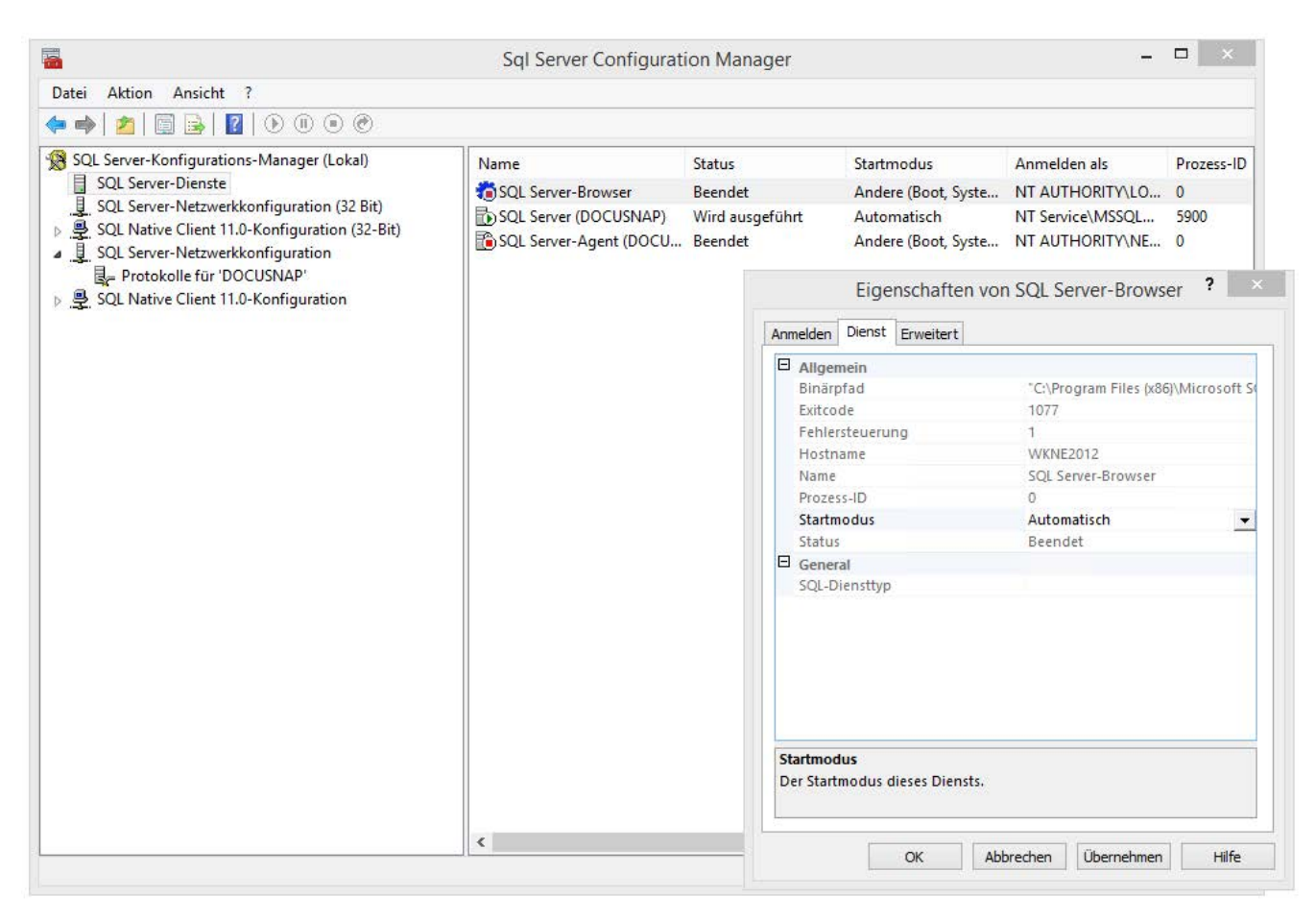

<span id="page-27-1"></span>Abbildung 23 - Konfiguration SQL Server Express - SQL Server Browserdienst

## <span id="page-28-0"></span>5.2.3 Datenbank Benutzer und Berechtigungen

Die Docusnap Datenbank selbst wird nicht über das SQL Management Studio angelegt, sondern automatisch im Zuge der Erstkonfiguration von Docusnap. Es ist zu beachten, dass die Zuweisung von Benutzerrechten auf die Datenbank erst nach deren Erstellung möglich ist.

Die Benutzer, die sich zur Docusnap Datenbank verbinden, müssen db\_owner Berechtigungen besitzen.

Im folgenden Beispiel wird über das SQL-Server Management Studio zuerst ein SQL-Benutzer Docusnap angelegt und diesem anschließend die Mitgliedschaft in der Rolle db\_owner für die Docusnap Datenbank zugewiesen.

<span id="page-28-1"></span>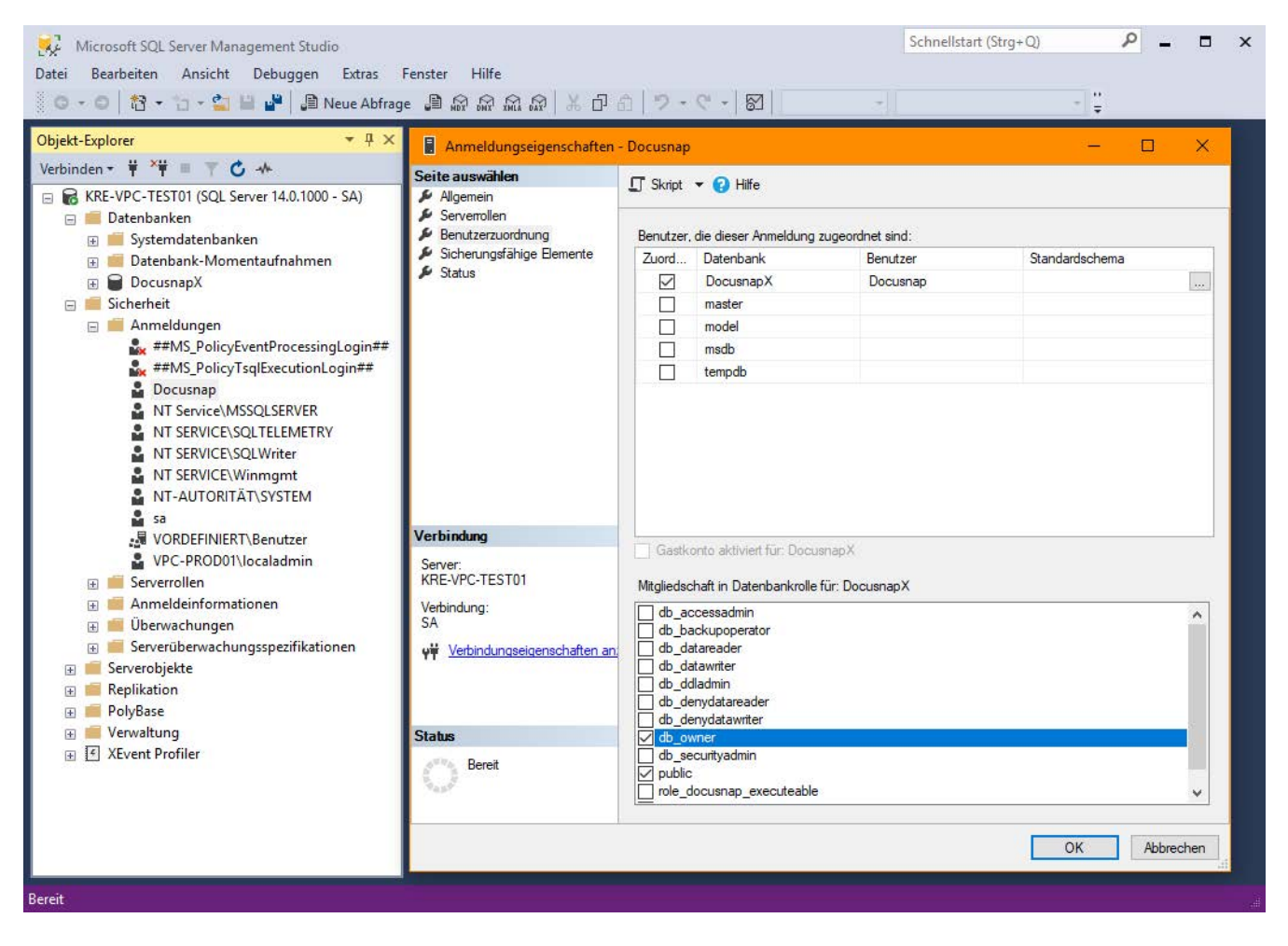

Abbildung 24 - Konfiguration SQL Express - Datenbankberechtigungen

Die Verwendung der SQL-Server-Authentifizierung setzt voraus, dass der SQL-Server- und Windows-Authentifizierungsmodus, die gemischte Authentifizierung aktiviert ist.

Bei einer ausschließlichen Verwendung des Windows-Authentifizierungsmodus müssen alle zugreifenden Benutzer oder Gruppen im SQL-Server Management Studio für den Zugriff berechtigt werden. Dies gilt insbesondere auch für das verwendete Dienstkonto des Docusnap Server Dienstes.

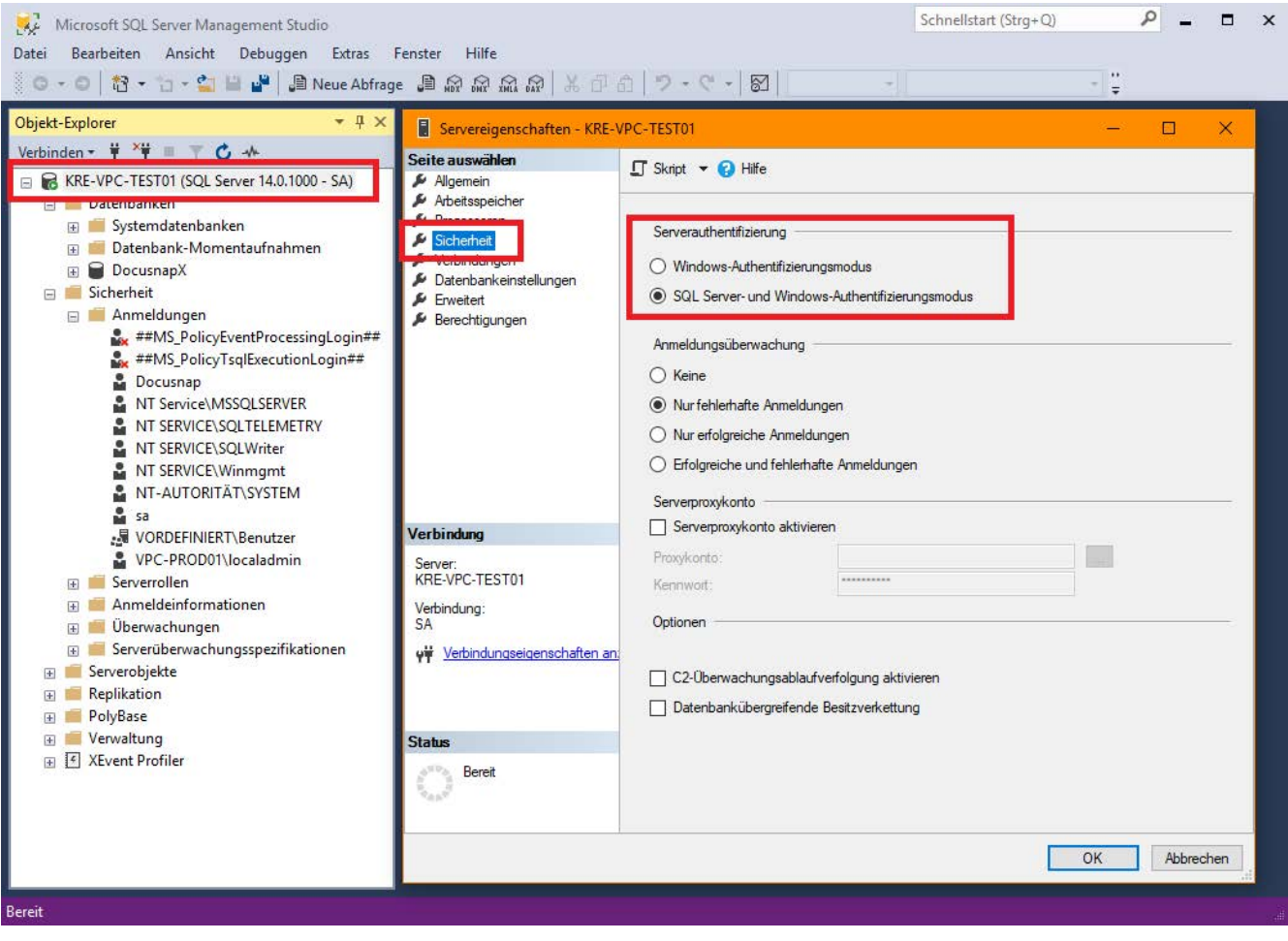

<span id="page-29-0"></span>Abbildung 25 - Konfiguration SQL Express - Datenbankauthentifizierung

#### <span id="page-30-0"></span>5.2.4 Windows Firewall Freigabe für SQL erstellen

Damit über das Netzwerk auf den SQL-Server und die Docusnap-Datenbank zugergriffen werden kann, muss, bei aktivierter Windows Firewall, eine entsprechende Firewall-Regel für den SQL-Server und SQL-Browser-Dienst aktiviert werden.

Die Firewall-Regeln werden innerhalb der Systemsteuerung - Windows-Firewall - Eine App oder ein Feature durch die Windows-Firewall zulassen erstellt.

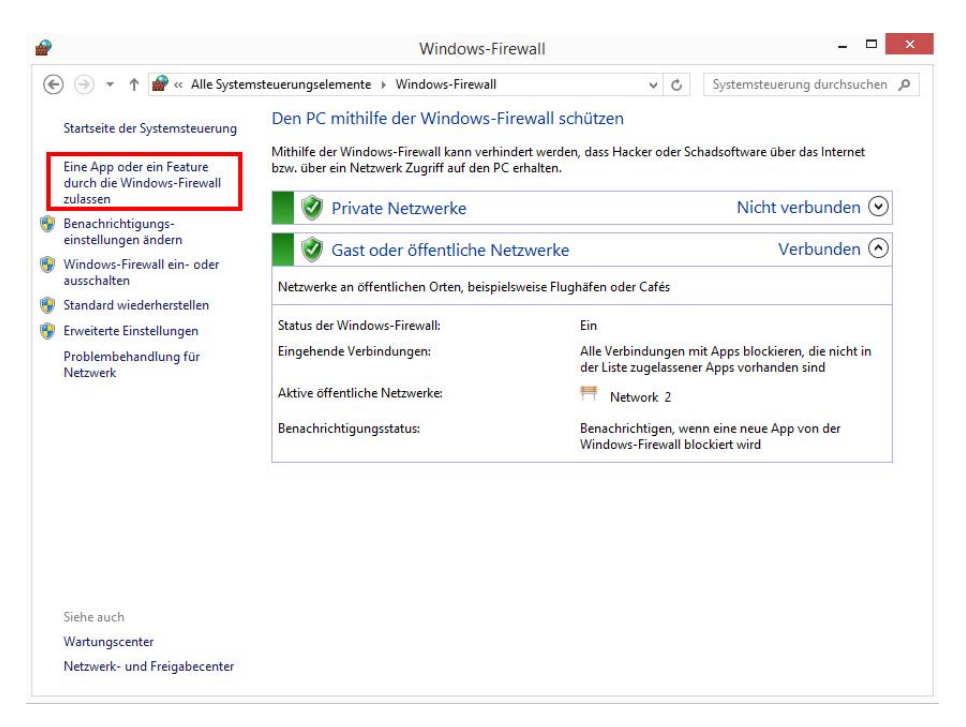

Abbildung 26 - Konfiguration SQL Express - Windows-Firewall konfigurieren

<span id="page-30-1"></span>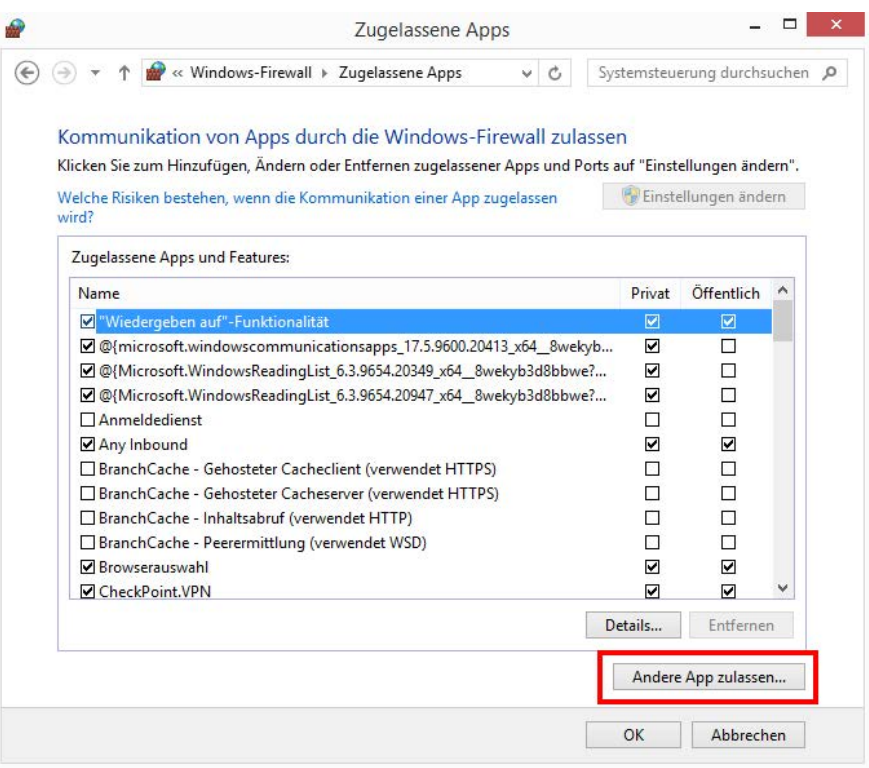

<span id="page-30-2"></span>Abbildung 27 - Konfiguration SQL Express - Windows-Firewall - Andere App zulassen

Zu folgendem Pfad navigieren:

C:\Program Files\Microsoft SQL Server\MSSQL14.DOCUSNAP\MSSQL\Binn

und die sqlservr.exe auswählen.

Der Pfad kann hier abweichend sein - MSSQL14.DOCUSNAP - Docusnap ist in diesem Fall der Name der SQL-Instanz und 14 die Versionsnummer des SQL Servers.

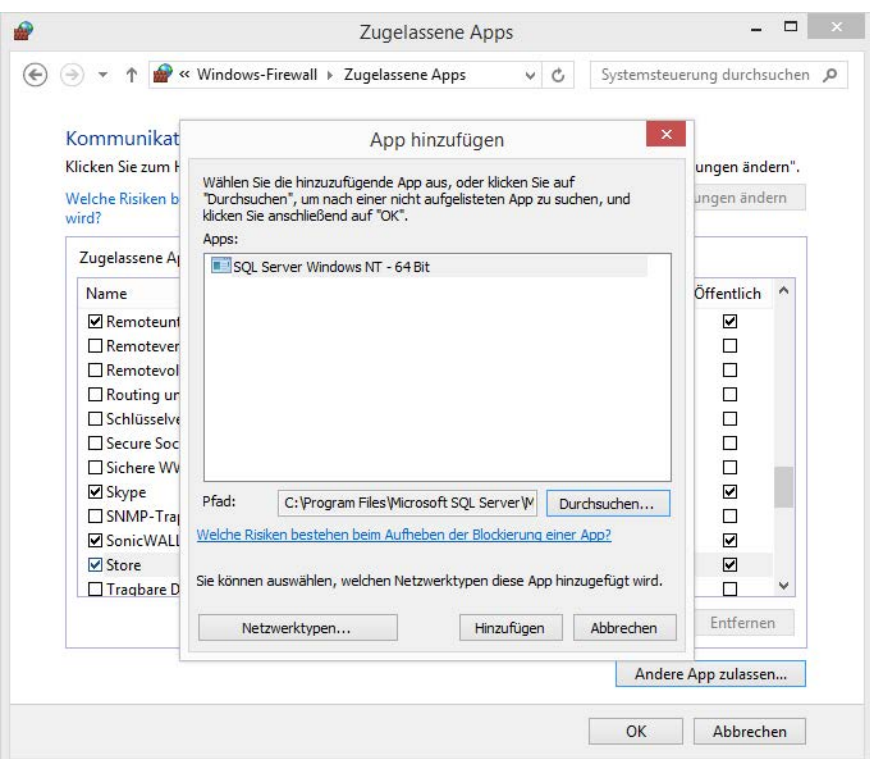

Abbildung 28 - Konfiguration SQL Express - SQL Server exe hinzufügen

<span id="page-31-0"></span>Den Vorgang für die *sqlbrowser.exe* wiederholen die in folgendem Pfad zu finden ist:

C:\Program Files (x86)\Microsoft SQL Server\90\Shared

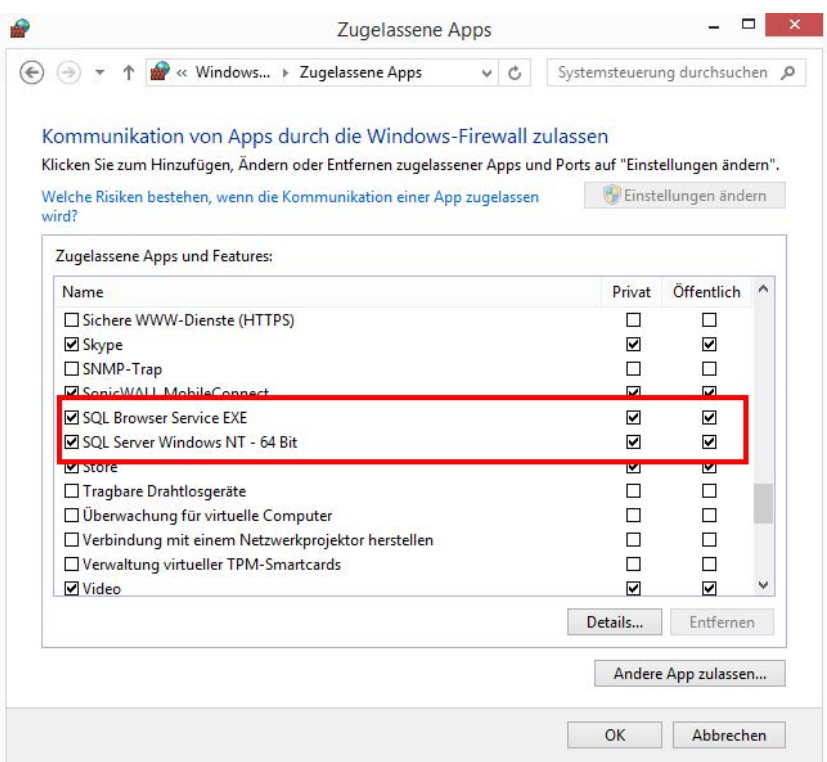

<span id="page-32-0"></span>Abbildung 29 - Konfiguration SQL Express - Windows-Firewall - SQL-Freigaben

# <span id="page-33-0"></span>5.3 Optional: Update der LocalDB auf SQL (Express) Server

Nachdem Microsoft SQL Server Express oder ein vollwertiger Microsoft SQL Server mit Verwaltungstools installiert wurde, kann die Lokale Datenbank dort angefügt werden.

Die Lokale Datenbank (\*.mdf und \*.ldf) befindet sich innerhalb des Benutzerverzeichnisses, des Benutzers, der die Lokale Datenbank und Docusnap installiert hat.

Die beiden Dateien müssen auf den SQL-Server kopiert werden. Das Anfügen wird wie folgt ausgeführt:

*Microsoft SQL Server Management Studio* öffnen und mit einem Benutzer anmelden, der über *Sysadmin* Berechtigungen verfügt (SA oder vergleichbares).

Rechtsklick auf *Datenbanken* - *Anfügen*

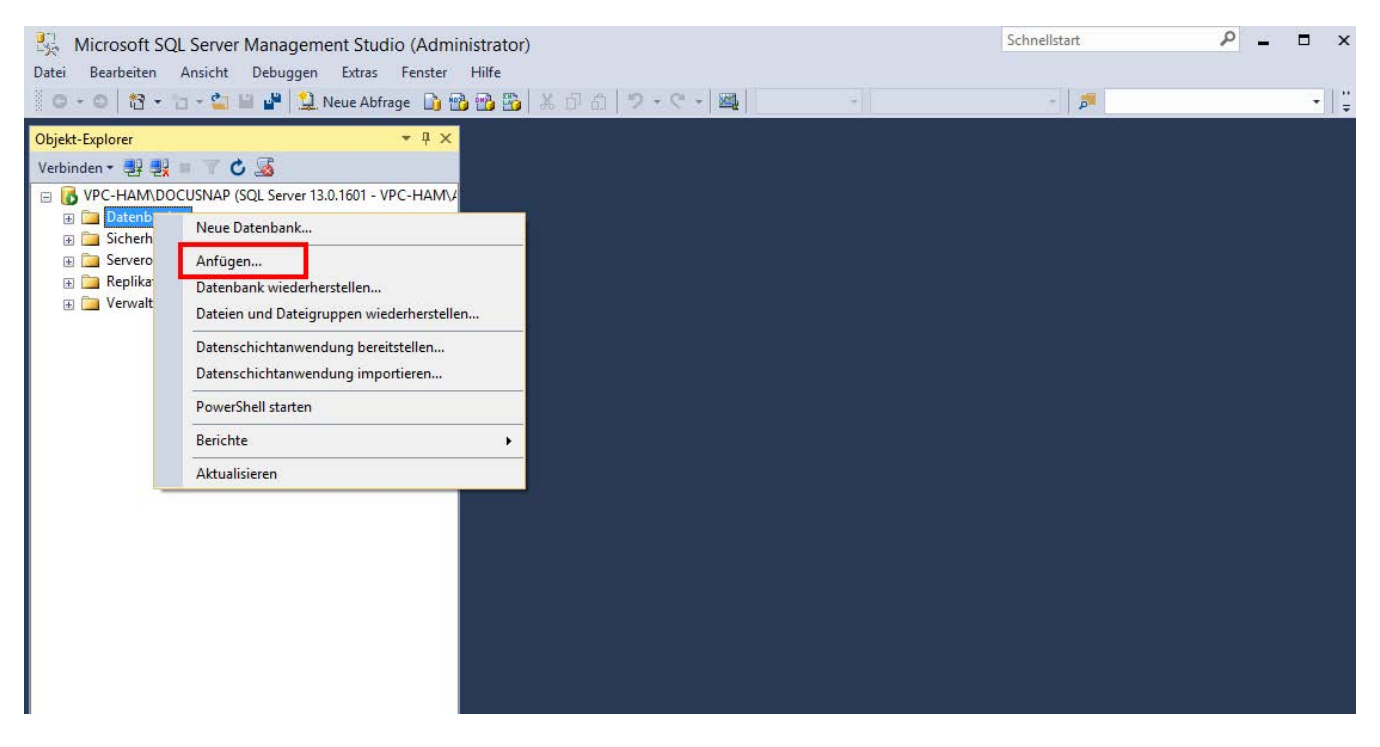

Abbildung 30 - Update LocalDB auf SQL Server

<span id="page-33-1"></span>Nun den Speicherort der Dateien über *Hinzufügen* öffnen und die *\*.mdf* Datei auswählen.

Im Bereich *Anzufügende Datenbanken* erscheinen nun die jeweiligen Informationen bezüglich der Datenbank. Beispielsweise kann hier nun der Datenbankname unterhalb von *Anfügen als* geändert werden.

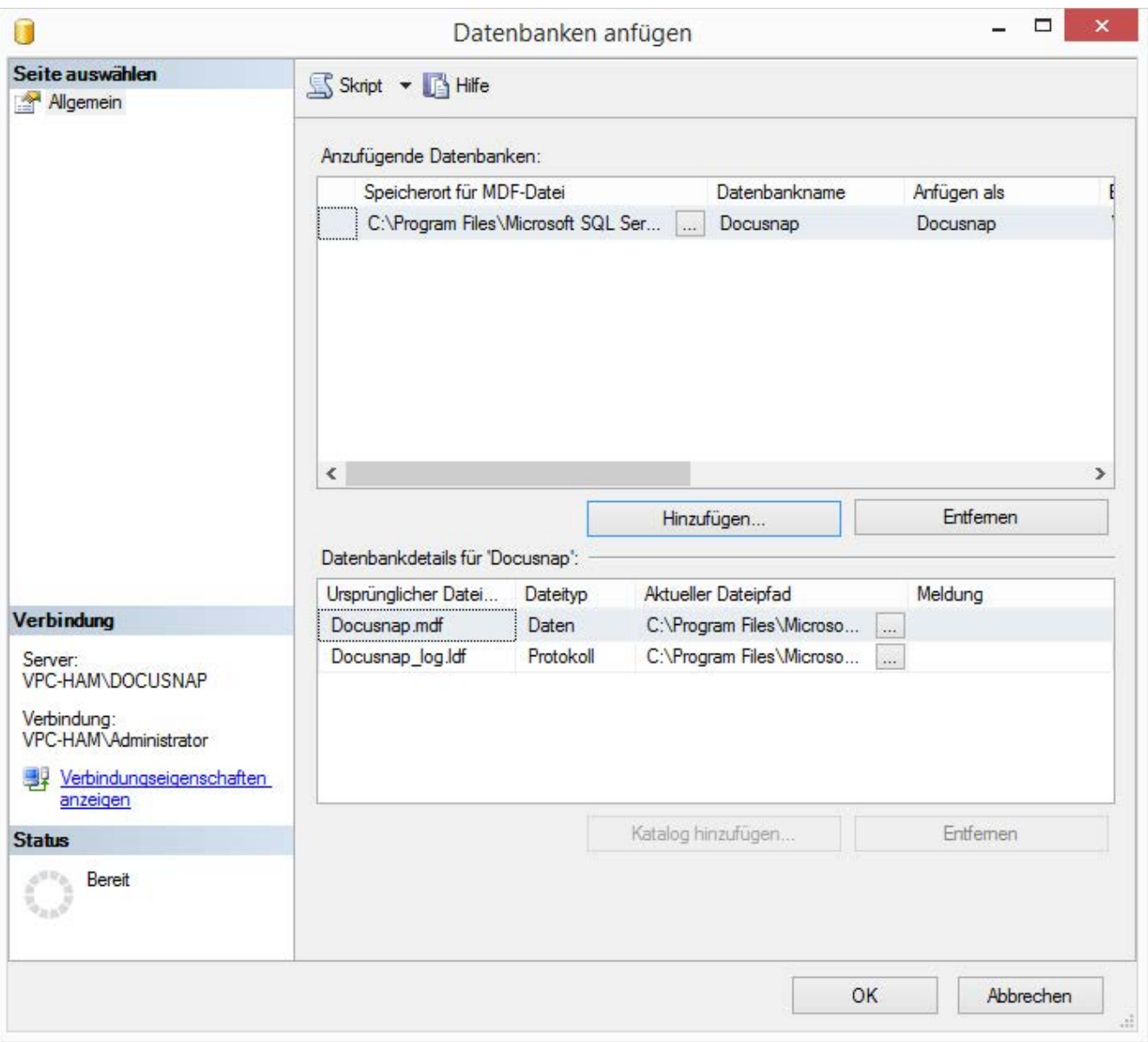

<span id="page-34-0"></span>Abbildung 31 - Update LocalDB auf SQL Server - LocalDB auswählen und anfügen

## <span id="page-35-0"></span>5.4 Optional: Bereitstellen der DocusnapDemo Datenbank auf einen SQL-Server

Bei jeder Installation von Docusnap wird eine SQL-Backup Datei mitgeliefert, welche bereits mit Daten (Inventarisierungen, Konzepte, …) aus einer Testinfrastruktur befüllt ist.

Diese Infrastruktur kann Ihnen einen Einblick geben, was Docusnap an Informationen einliest sowie wie diese Verarbeitet werden können.

Die Docusnap.bak-Datei befindet sich unter %ProgramFiles%\Docusnap X\Templates\ und kann per Microsoft SQL\_ Management Studio wiederhergestellt werden:

Nachdem Sie sich mit dem SQL-Server verbunden haben, können Sie per Rechtsklick Datenbank wiederherstellen und im sich öffnenden Fenster per Auswahl "Medium" die Sicherungsdatei auswählen. Bestätigen Sie dieses Fenster mit OK wird die Datenbank wiederhergestellt.

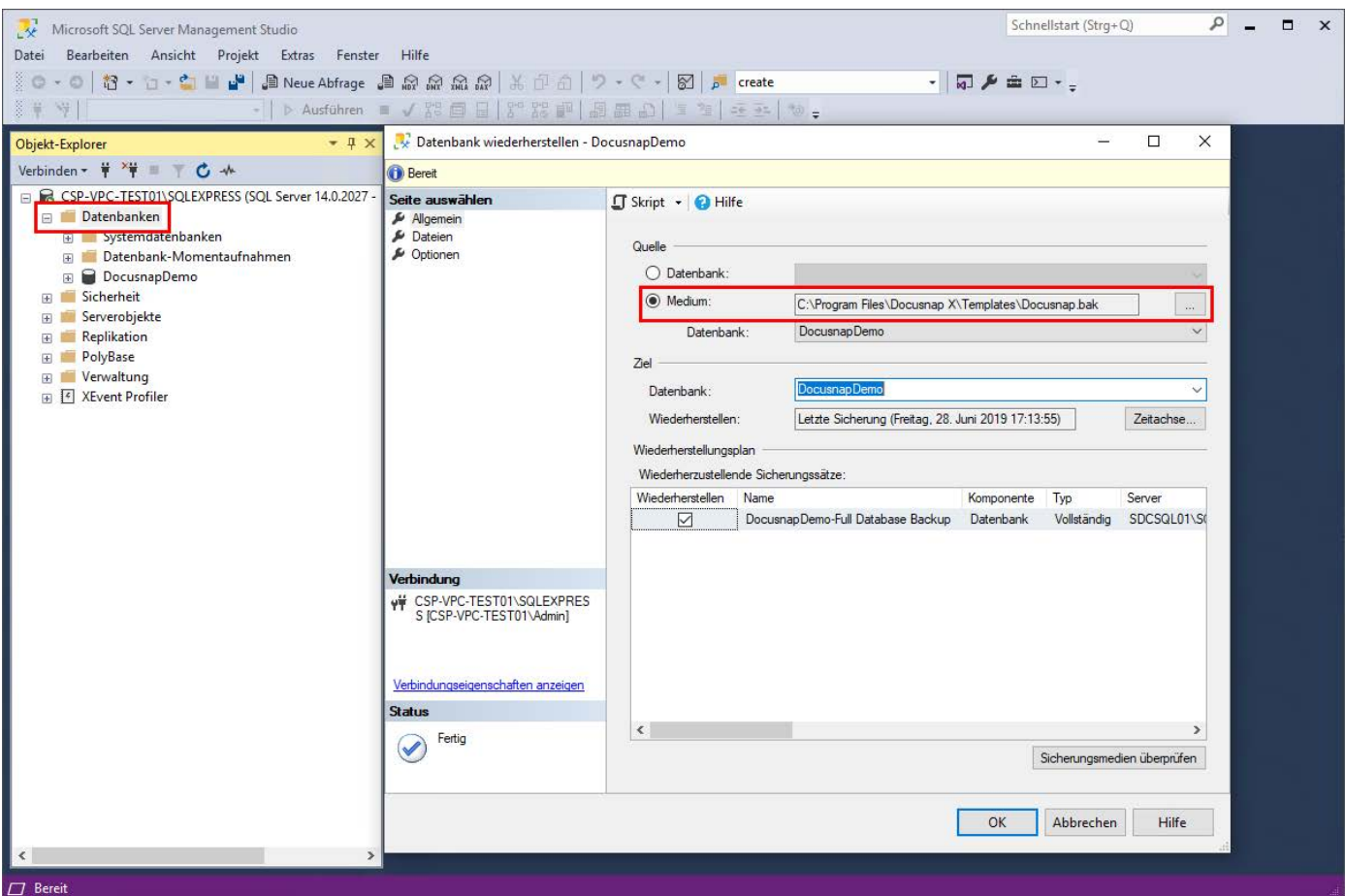

<span id="page-35-1"></span>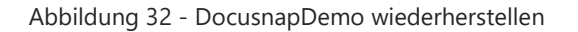

# ABBILDUNGSVERZEICHNIS

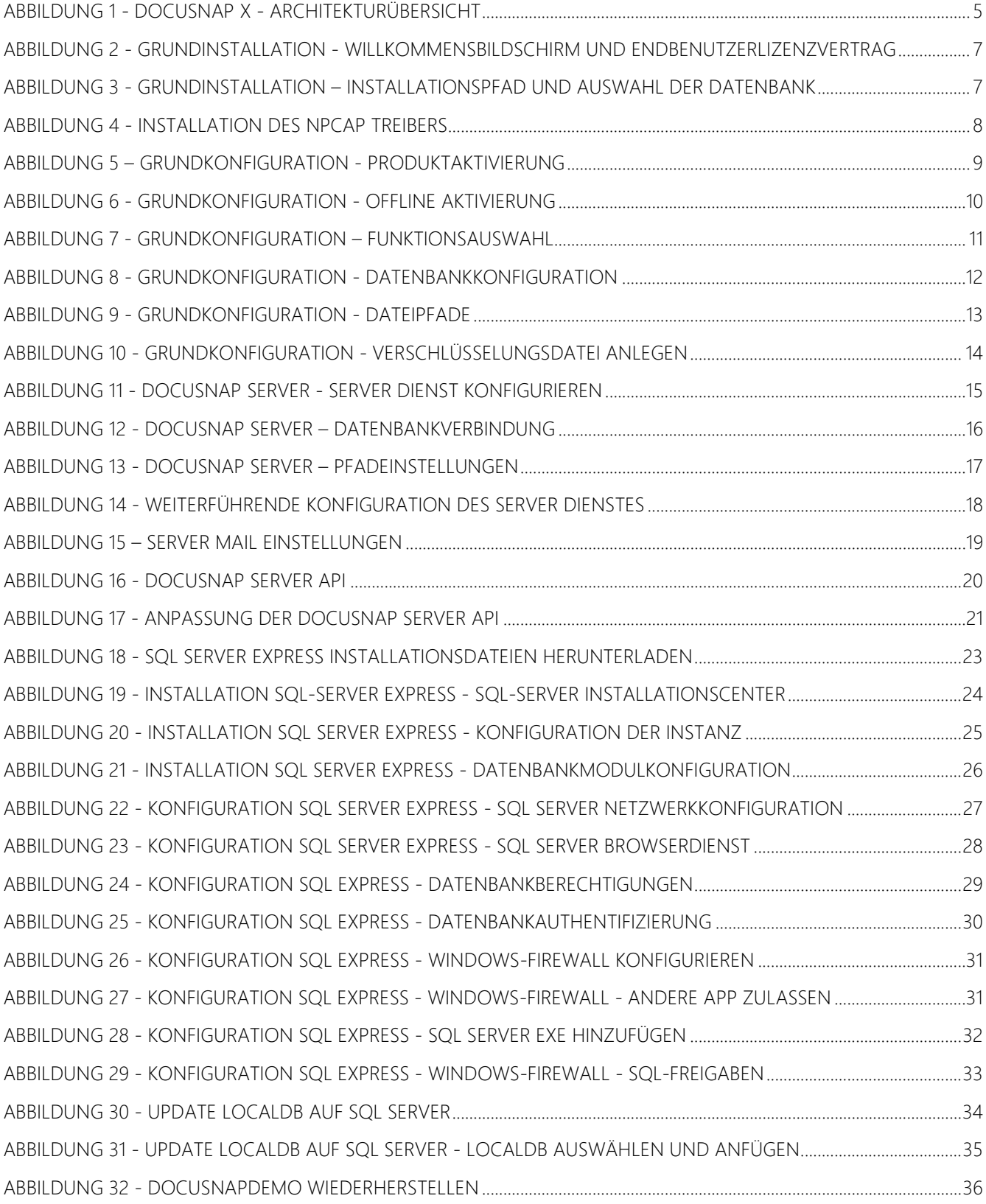

#### VERSIONSHISTORIE

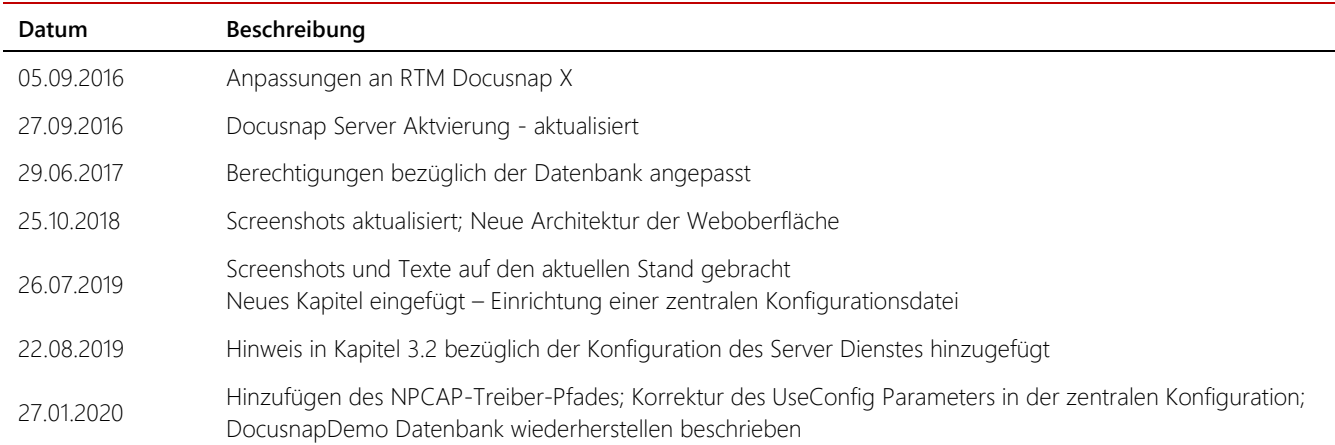

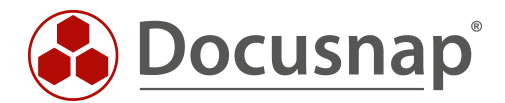

support@docusnap.com | www.docusnap.com/support © itelio GmbH - www.itelio.com